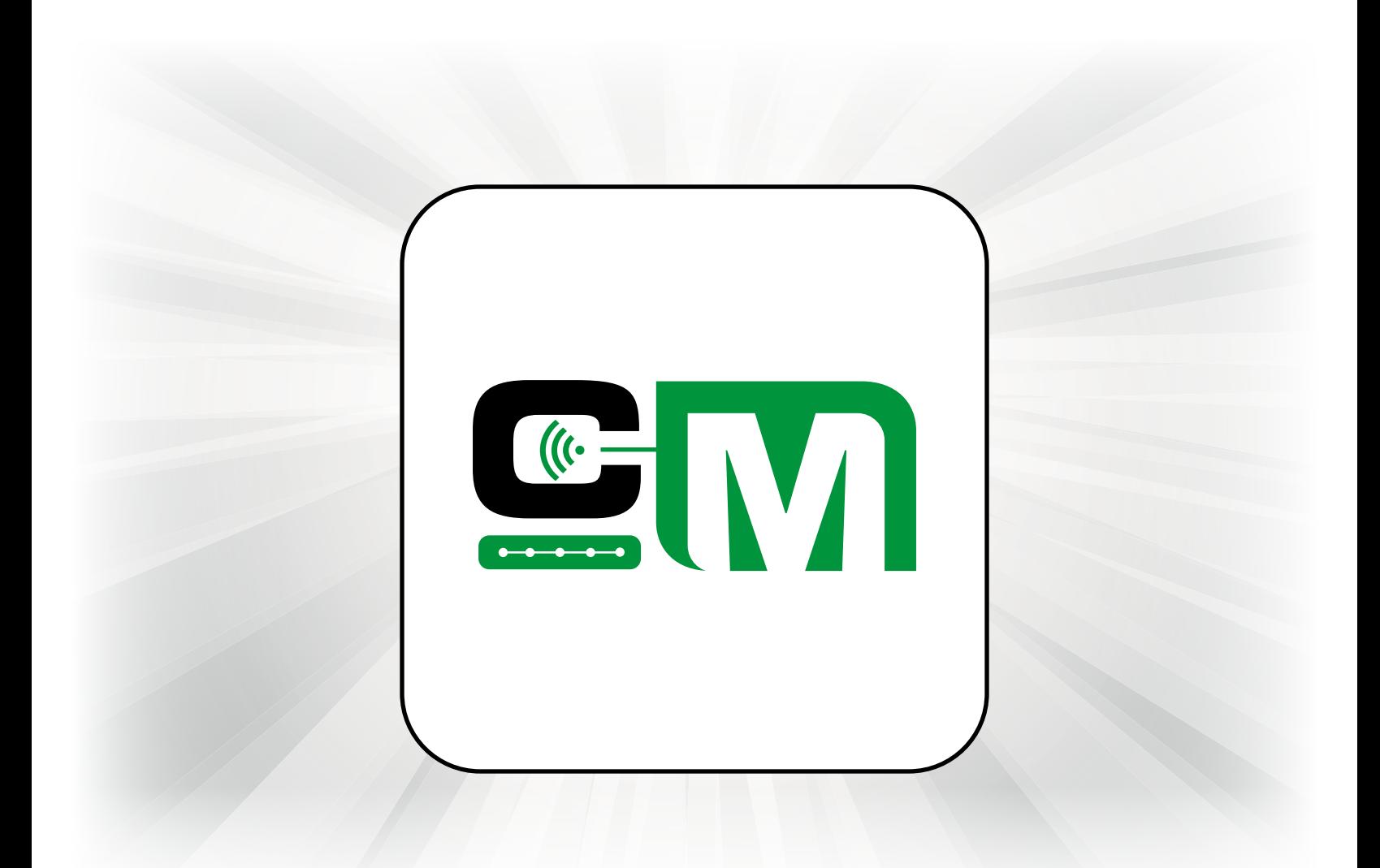

# **COMMISSIONING GUIDE**

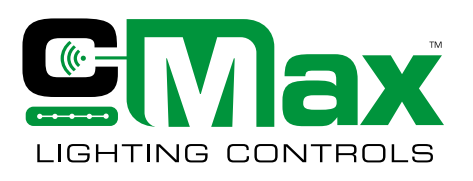

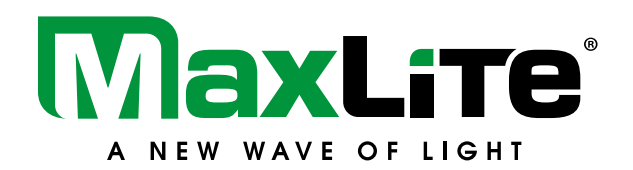

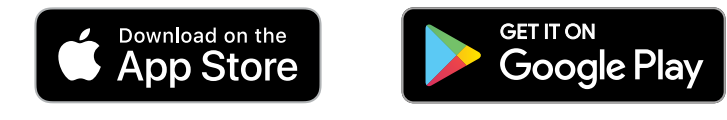

Modified: 05/04/22

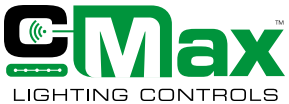

**Table of Content**

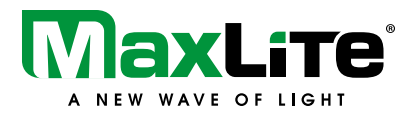

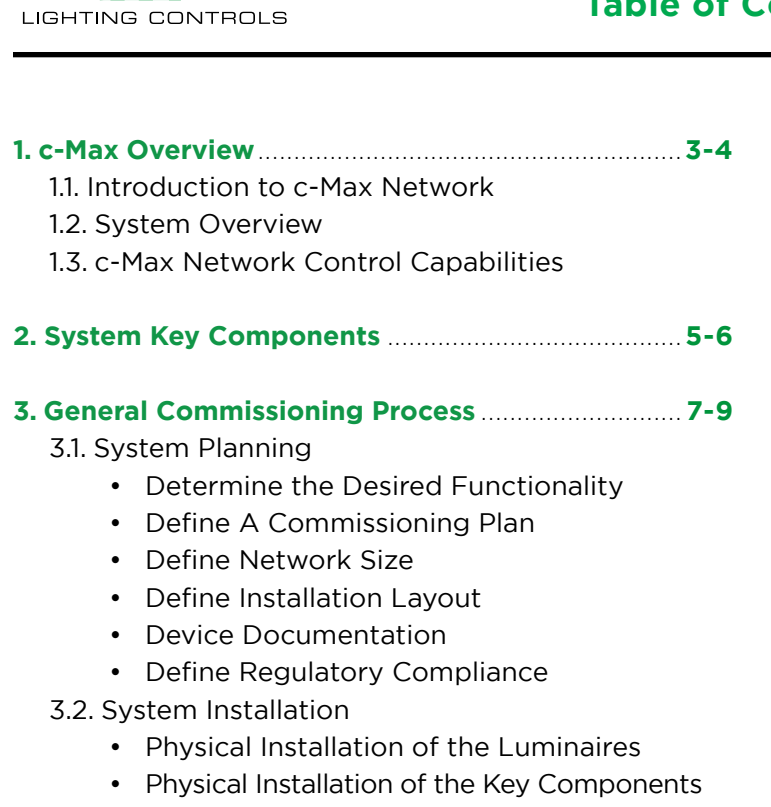

• App Installation

#### **4. Navigating c-Max App and Commissioning**....**10-37**

4.1. Getting started with the c-Max app 4.2. Zone

- Creating a Zone
- Saving a Zone
- Types of QR Codes
- Sharing QR Codes
- 4.3. Lights
	- Pairing Lights
	- Identifying and Renaming Devices
	- Lights Dimming
	- Auto Brightness Level
	- Sensor Settings
	- Deleting Lights
- 4.4. Groups
	- Creating a Group
	- Modifying Group Members
	- Linkage Settings
	- Group Dimming Settings
	- Auto Brightness Level
	- Sensor Settings
	- Deleting a Group
- 4.5. Scenes
	- Creating a Scene
	- Modifying a Scene
	- Deleting a Scene
- 4.6. Switches
	- Switch Buttons and Functions
	- Pairing Switches
	- Editing Switches
	- Deleting Switches
- 4.7. Schedule
	- Creating a Schedule
	- Editing a Schedule
	- Deleting a Schedule
- 4.8. Force Sync
- 4.9. Light Info
- 4.10. Nearby Lights
- 4.11. Auto Callibration
- 4.12. Function Test
- 4.13. Trim Settings
- 4.14. Real Time Clock (NN-RTC) Device
- 4.15. Energy Monitoring
- **5. Appendix**..................................................................**38-41**
	- 5.1. Understanding the Light Icons
	- 5.2. Reset to Factory Defaults
		- Method 1: Software Reset (Transition to a Different Zone)
		- Method 2: Hardware Reset (Lost QR Code)
	- 5.3. Troubleshooting

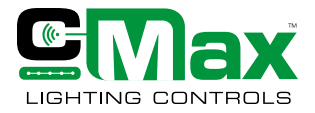

**COMMISSIONING GUIDE Introduction to c-Max™ Network**

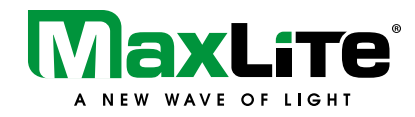

# **C-MAX NETWORK CONTROLS**

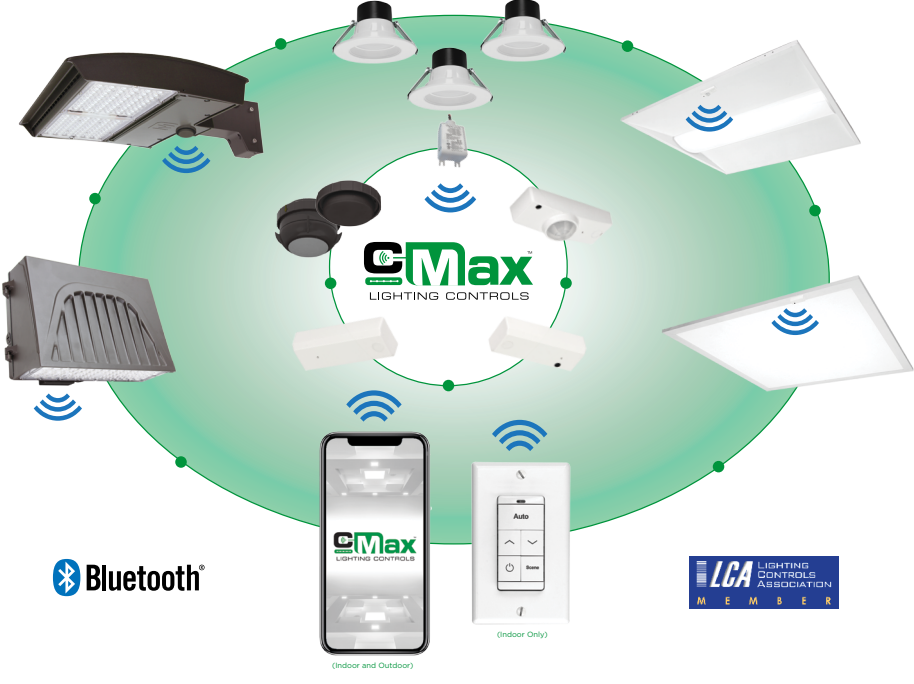

c-Max Network Controls make it easy for facilities to save energy, improve occupancy comfort and achieve code compliance by adding Luminaire Level Lighting Controls to indoor and outdoor applications. With a patent pending design, c-Max wireless sensors and network nodes simply plug into the integrated USB-C receptacle of MaxLite LED controls ready luminaires. Using the c-Max app, nodes can be commissioned without the need for a gateway!

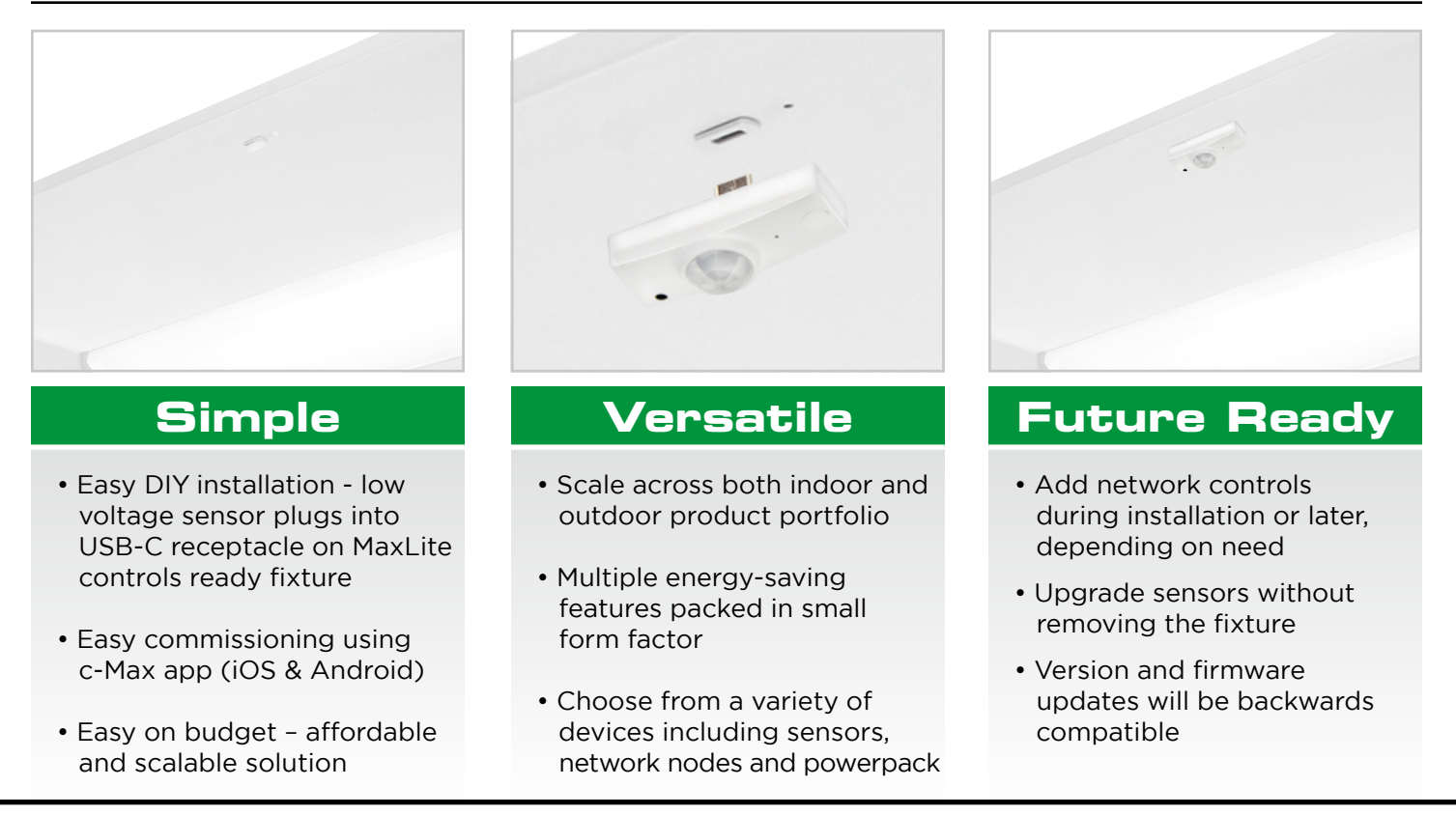

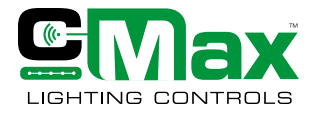

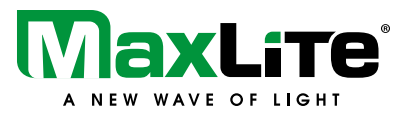

## **System Overview**

## **c-Max System Overview**

c-Max Network controls leverages reliable Bluetooth Low Energy Mesh 4.2 technology to address individual or group of luminaires. The wireless system consists of various devices including sensors, wall switches, power packs and network nodes that get easily commissioned via a mobile app. c-Max Network controls is designed to operate as a local wireless system without the need for a gateway. The mesh network allows for device-to-device communication up to 100 feet apart and does not need any internet access during the commissioning process. All configuration settings concerning motion sensing, daylight harvesting, auto brightness levels, Linkage and Trim are stored on these devices and the values are retained even after a power outage. The control system is Room and Zone based but can scale across an entire Building based on its ability to create unlimited zones. Device firmware can be updated to the latest version with an OTA update that is accomplished using a separate c-Max Updater app. c-Max app uses a 128-bit data encryption for its secure mesh network and does not collect any private user data. Once a device (sensor, switches, powerpack or network node) is added to the secure network, that device is no longer discoverable to another person who might have the c-Max app. The configuration settings of the devices are stored in an encrypted QR code and the light points in that network cannot be accessed or reconfigured unless the user has access to the QR code. c-Max hardware and software is designed with global industry security standards in mind. c-Max meets UL cybersecurity standards.

# **c-Max Network Controls Capabilities**

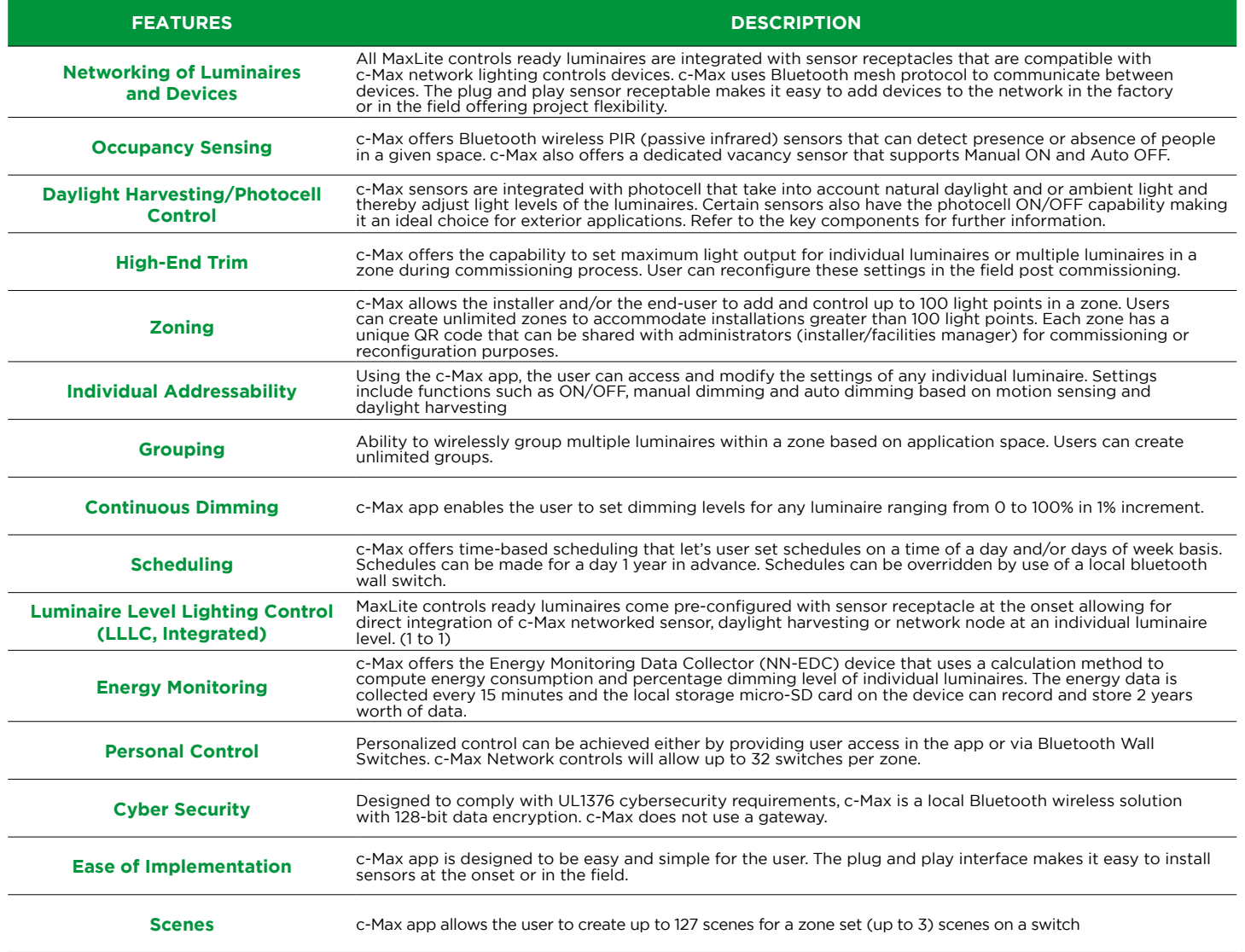

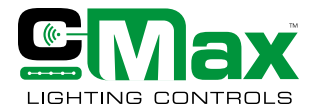

# **COMMISSIONING GUIDE**

**System Key Components**

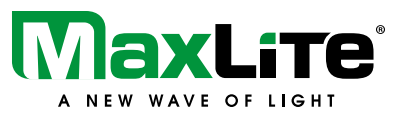

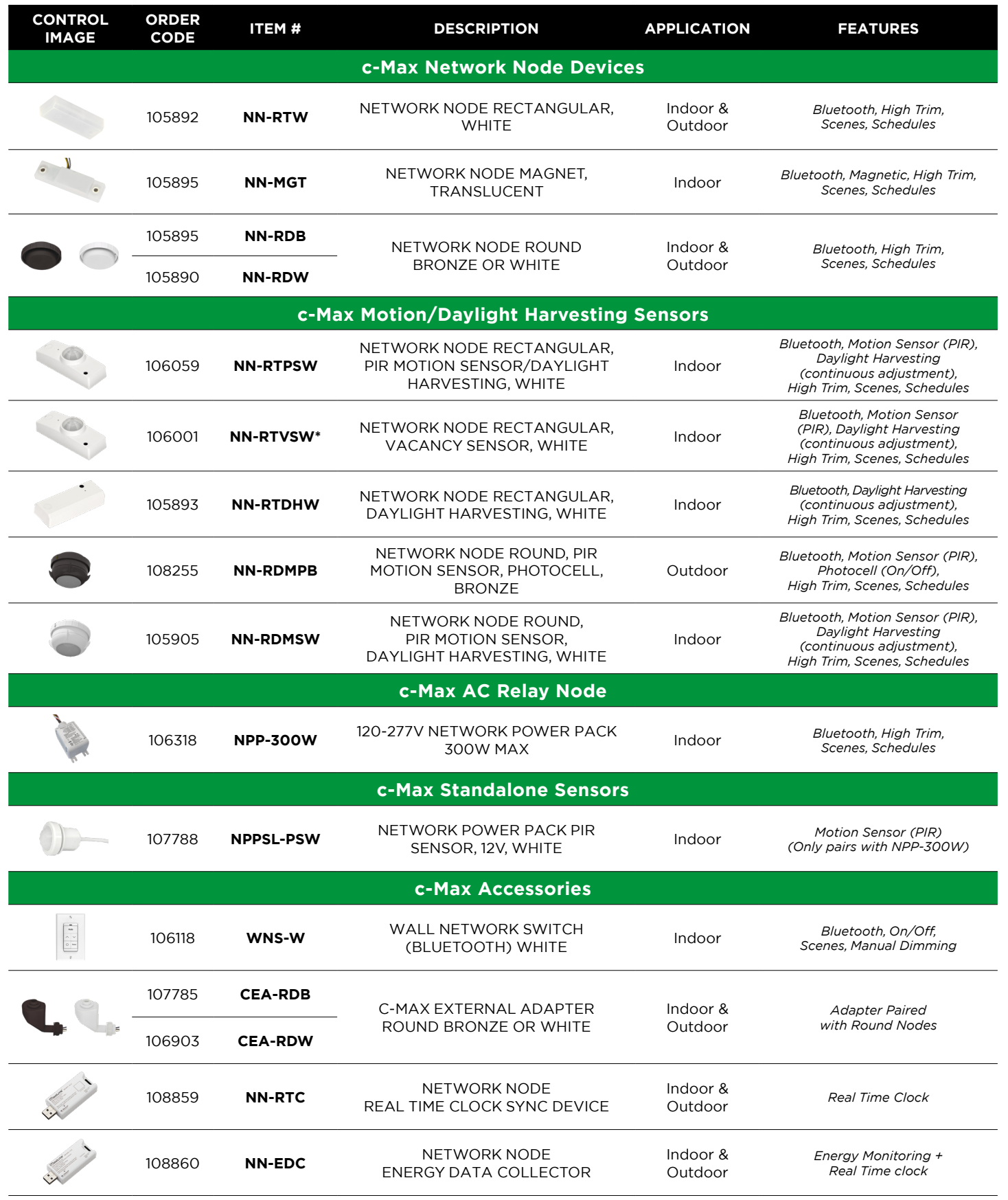

\*Vacancy sensors are pre-programmed to perform Manual On Auto Off and cannot be changed in the field via the c-Max App. Vacancy sensors have to be used in conjunction with the Wall Network Switch for manual On.

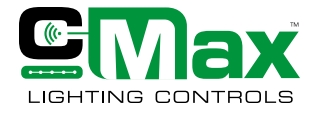

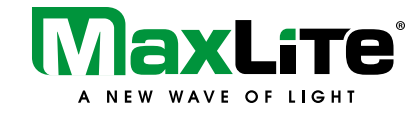

# **Pair c-Max Network Nodes with Controls-Ready MaxLite products today, or in the future!**

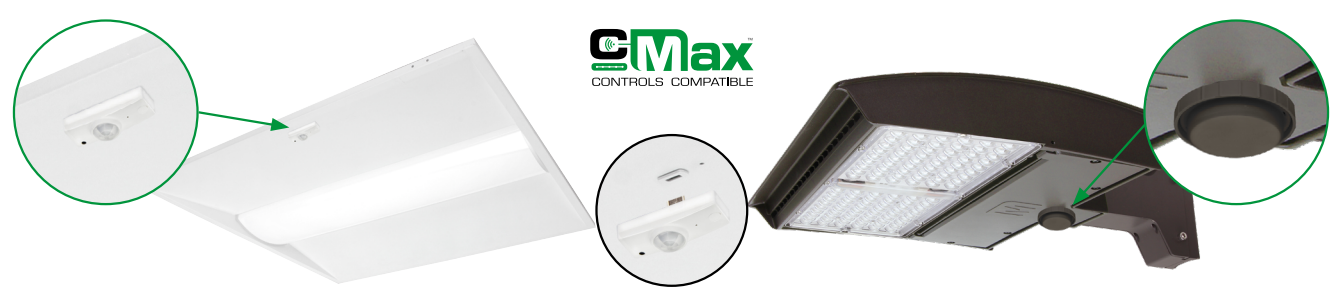

**Patent Pending vandal-resistant design with locking screw that secures sensor to fixture.**

#### **Controls Ready Fixtures**

MaxLite Controls Ready (CR) fixtures allow for quick and easy in-field installation of controls. Simply purchase any CR fixture and the required Network Node and you're all set! (See individual product datasheets for available controls options and ordering information)

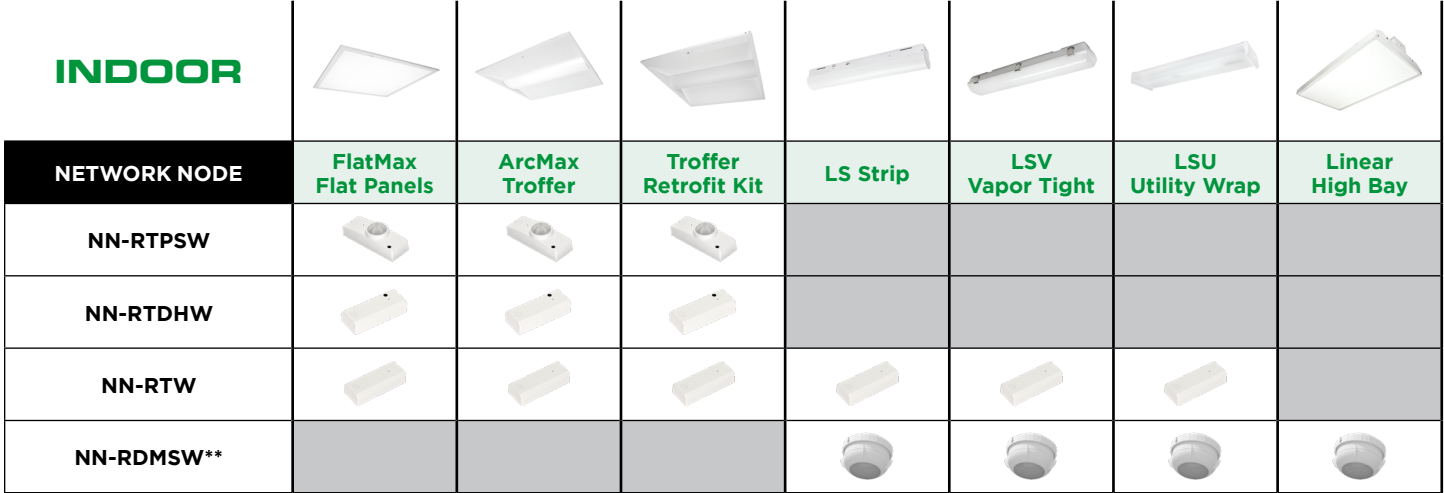

\*PIR requires line of sight and cannot not be used in products behind the lens.

\*\*To use NN-RDMSW with the above linear and highbay products, the CEA-RDW External adapter also needs to be purchased separately

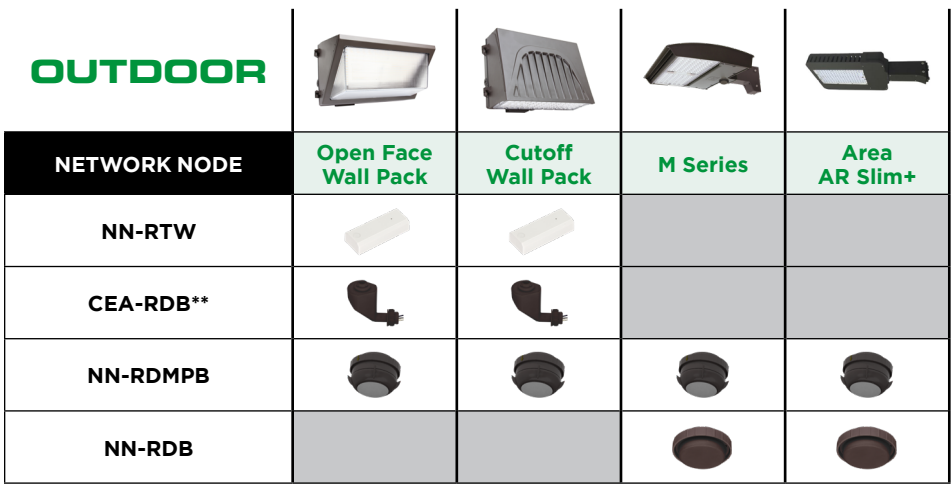

\*PIR requires line of sight and cannot not be used in products behind the lens. \*\* Round nodes (NN-RD\*\*\*) can be used with the CEA-RDB External Adapter

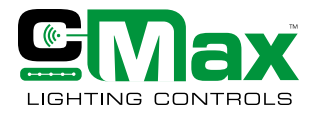

**COMMISSIONING GUIDE**

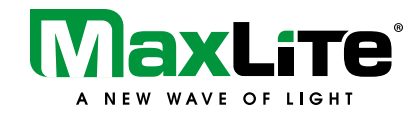

**General Commissioning Process**

#### **General Commissioning Process**

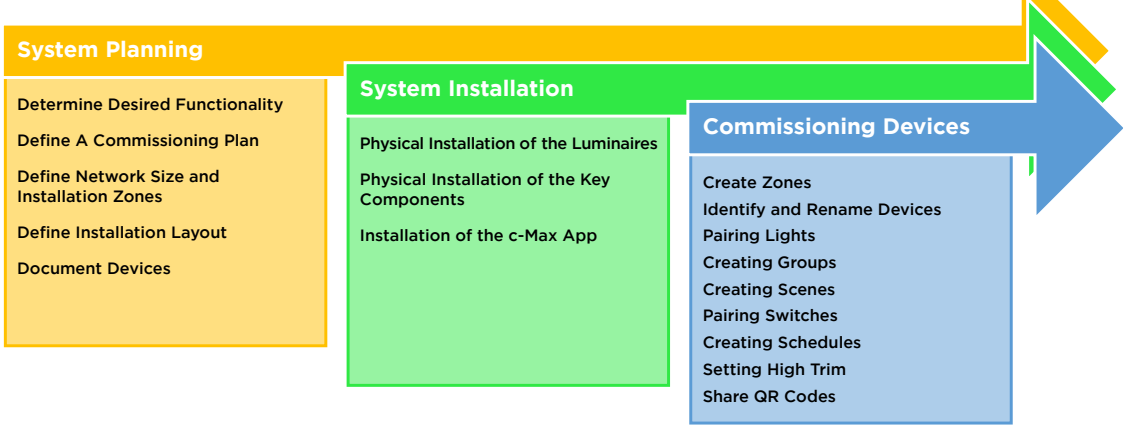

## **System Planning**

A good system level planning will allow the user to maximize benefits from c-Max Network controls. Refer to the guidelines and best practices below before actual commissioning.

#### **Determine the desired functionality**

Decisions to be made about the requirements for each area could include:

- Individual fixture control vs group/room level control
- Motion sensing requirements
- Photocell/Daylight Harvesting requirements
- Define grouping for switches and sensors
- Defining scenes
- Decide who will be maintaining the system and will have access to the c-Max app
- Determine the regulatory and utility program compliance requirements
- Unique considerations of each space

#### **Define a commissioning plan**

A clear commissioning plan helps determine the project schedule and ensure smooth operation, especially with large system installation.

As a good practice, answering the following questions will help have a clear understanding of the project and define the correct key components/devices that are needed for installation.

- How many separate rooms are included in the project?
- How many fixtures are needed in each room?
- What type of control strategies or functionality will be used in each space?

#### **Define Network Size & Installation Zones**

Understanding the network size requirements is critical from a planning perspective. c-Max supports unlimited zones. Each zone can support up to 100 light points. For sites greater than 100 light points, the site can be organized into multiple zones. Each zone then can be further broken into logical set of groups. For e.g. each floor of a multiple story building can be a separate zone (provided < 100 light point per zone) while each room on that individual floor could be a group within that zone. Each zone is associated with its unique QR code. Zone can also have an additional 32 switches to controls group of lights.

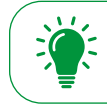

Please note that any light point (sensor node or network only node) cannot be part a part of multiple zones simultaneously

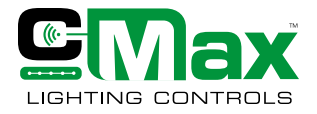

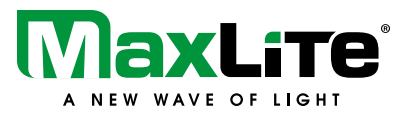

#### **Define Installation Layout**

An Installation layout comes in handy to make sure that the functional requirements of the system are met. For e.g. an Installation layout is usually defined for one floor at a time and multiple layouts can be used for a building with multiple floors. System components may be mapped to the physical space allowing for easy identification of groups within a zone, scene areas and logical places to pull wall switches.

Divide the floor plan into multiple logical groups according to the operational needs of the space. For e.g. a group is one room or a particular area of a large space.

In the figure below, the **GREEN** boundary represents a zone. The **RED** boundary identifies the various groups with that zone. The **BLUE** boundaries indicate individual lights.

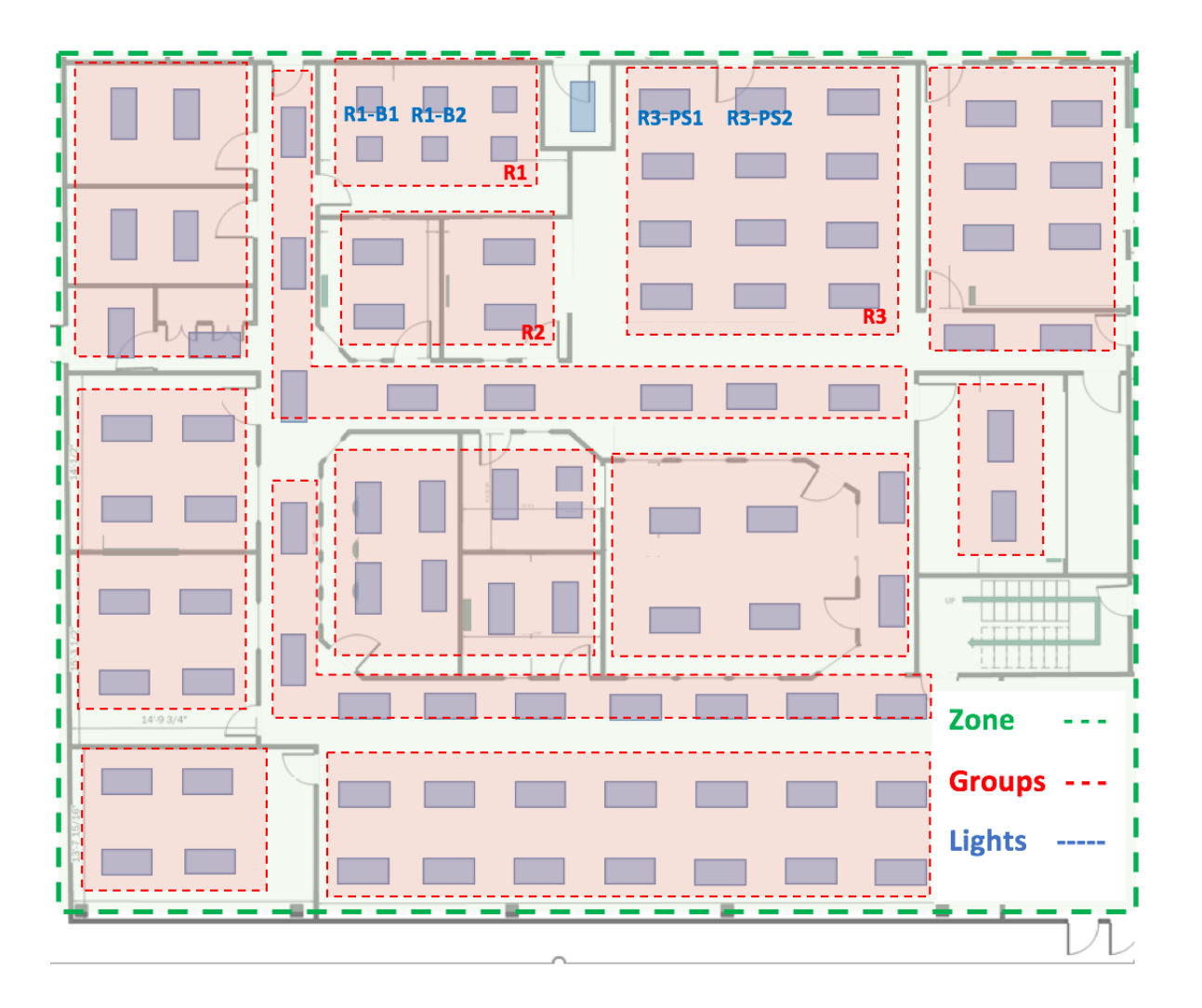

As a best practice while commissioning devices, follow the installation layout from one zone to the next to ensure all the correct devices are part of the right zone.

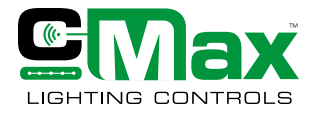

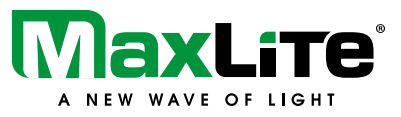

#### **Device Documentaion**

MaxLite recommends logical naming conventions that will help identify various light points as per the installation layout. For example, each group can be named based on the room location with respect to the building and individual fixtures within the group can be named based on their type. Fixtures with motion sensors in a Room 1 of a building can be named as R1PS1, R1PS2, etc.

As a best practice, documenting c-Max devices using a device documentation list as show below can help the facilities manager map out devices with the various parts of the building.

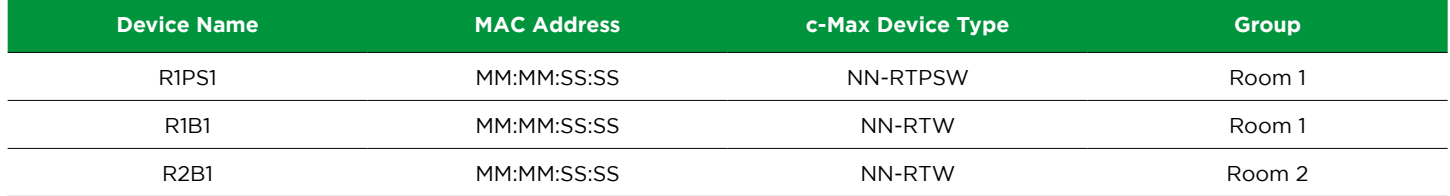

#### **Define Regulatory Compliance**

c-Max Network Controls are designed to help meet code compliance requirements such as Title 24, IECC 2018 and ASHRAE 90.1. c-Max sensors support control strategies such as Manual ON, Partial Auto ON, Bi-Level and Multi-Level (with linkage feature), Daylight Harvesting, Auto OFF and Scheduled ON/OFF.

## **System Installation**

System installation consists of the physical installation of Maxlite Controls Ready luminaires, c-Max key components (sensors, relays, nodes etc.), c-Max app and commissioning of the system to ensure operation according to the specification.

#### **Physical Installation of the luminaires**

The installation of Maxlite controls ready fixtures should be completed by a qualified electrician following all the building codes and safety procedures. Please refer to the instruction manuals of the individual luminaires for installation instructions. They are beyond the scope of this document.

#### **Physical installation of the key components**

Ensure that all the key components are obtained. Please refer to the individual datasheet for the key components and the How-to-Videos to learn more about the installation instructions.

#### **App installation**

The c-Max app can be easily installed from App Store on IOS devices and from Google Play Store on Android devices. It is recommended to perform automatic updates on the c-Max app to ensure that the latest version of the app is installed.

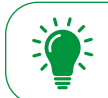

c-Max does not need a gateway.

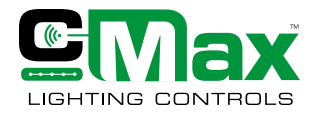

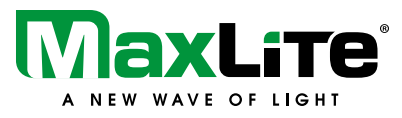

# **Navigating c-Max App and Commissioning**

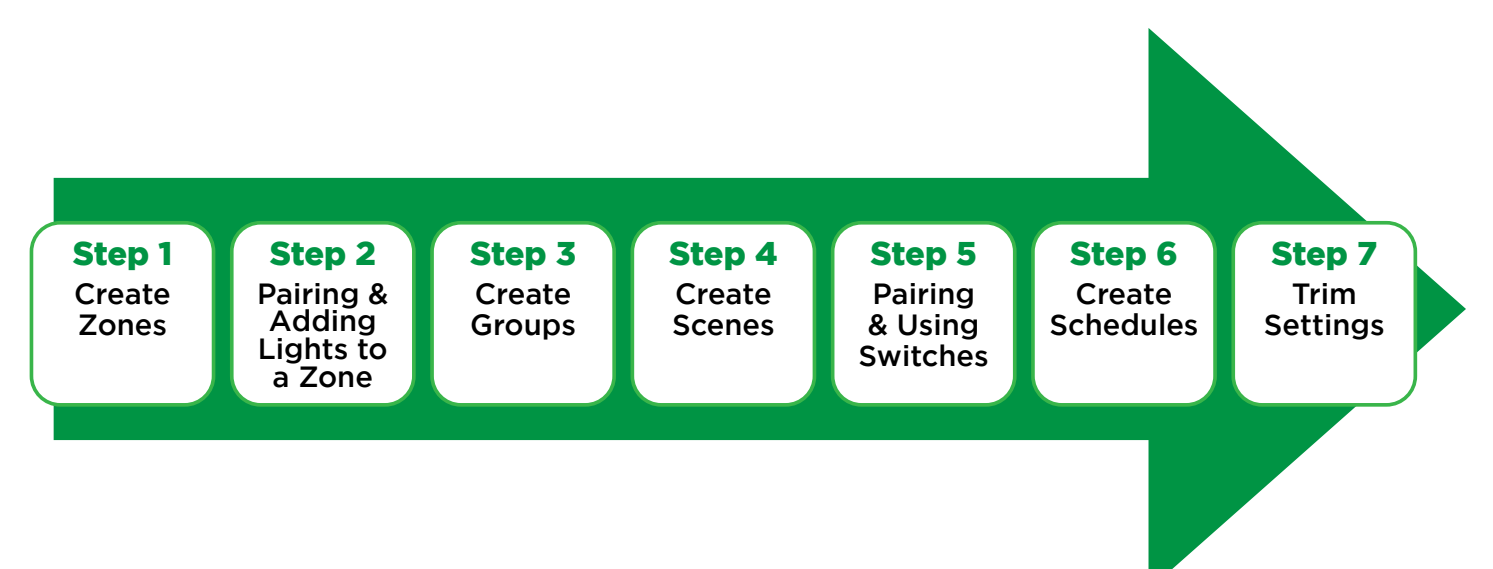

#### **Getting Started with the c-Max App**

c-Max Network Controls can be commissioned with a smart, easy and intuitive c-Max app. It is recommended to use Maxlite Controls Ready Fixtures and c-Max control devices (sensors & nodes) for optimal performance of the system.

The app can be downloaded and installed from the Apple Store for iOS and Google Play Store for Android devices. Click here or scan the QR code to download the app.

Once the app is downloaded and installed, some permissions may need to be granted to access all the features. It is recommended to ensure that the latest version is installed.

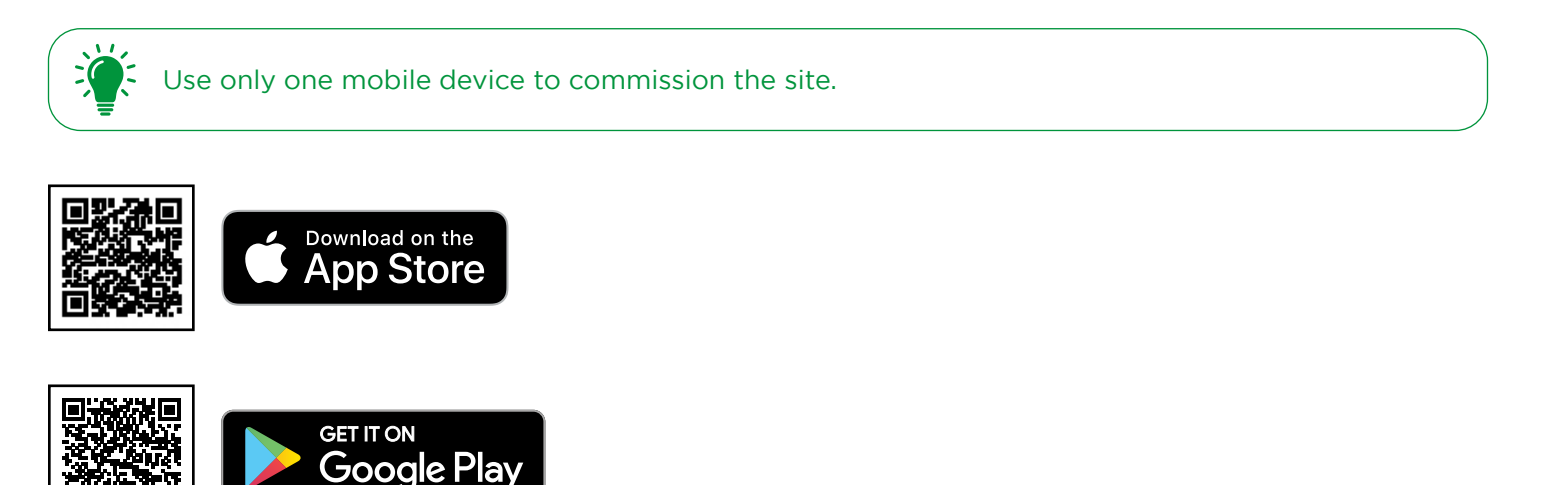

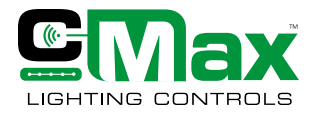

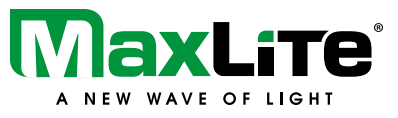

The Lights page is the default home page once the app is started for the first time. The bottom of the screen shows the "Navigation Bar" allowing the user to access the different menus of the app.

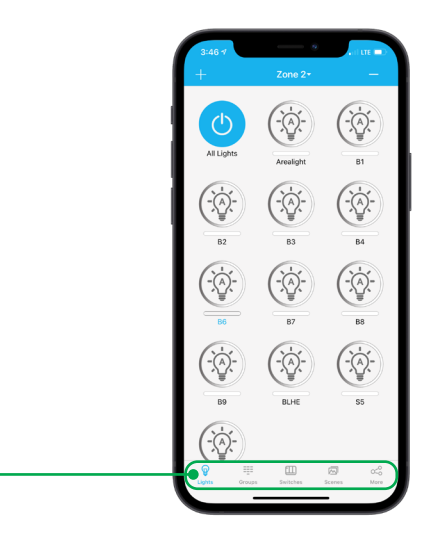

**The Navigation bar contains "Lights", "Groups", "Switches", "Scenes", and "More" tabs which can be accessed by tapping on them.**

#### **Zone**

A zone is a network of luminaires that can be controlled in a predefined environment. A zone can support up to 100 light points (combination of network nodes, sensor or AC powerpack node). A unique QR code is associated with every Zone and can be viewed, saved and shared via the c-Max app. A good way to think about the zone is to ask a question, how many total light points do I want to control at once. If the answer exceeds more than 100 light points, break your site or project into multiple zones. E.g., A warehouse site that has say 180 light points, can be broken down into two logical zones (Warehouse Zone A and Warehouse Zone B)

#### **Creating a Zone**

**Navigation Bar**

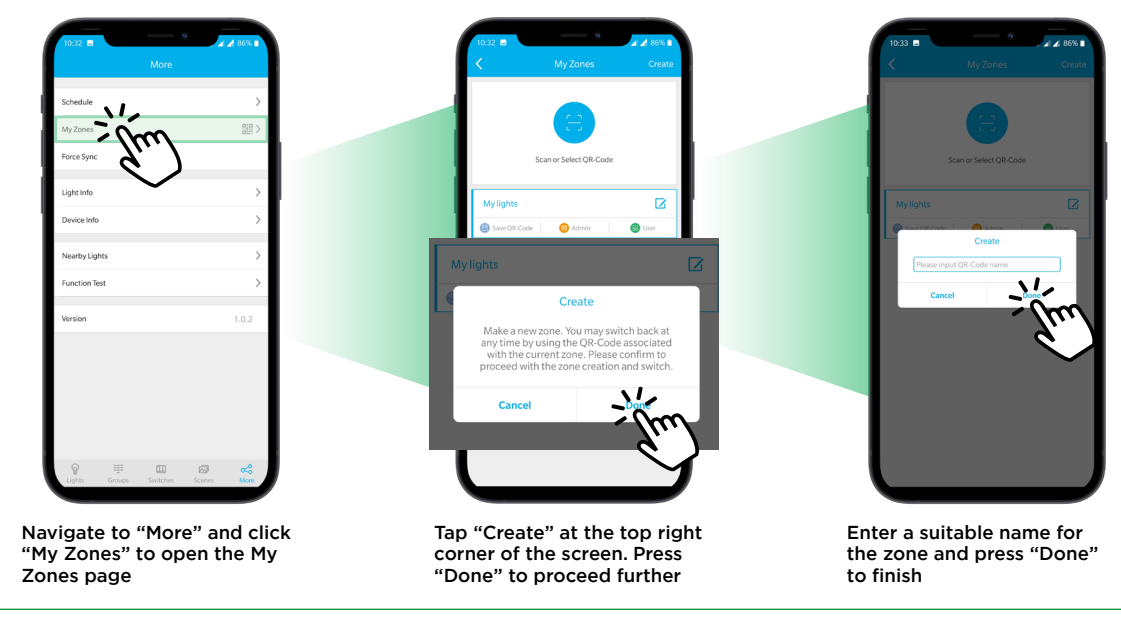

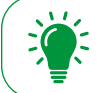

Once a zone is created, it is highly recommended to save and back-up QR code associated with the zone.

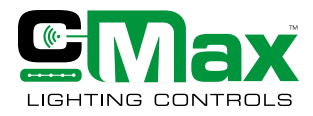

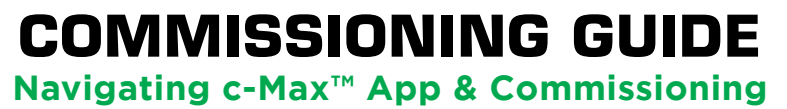

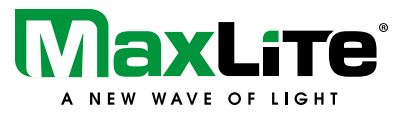

#### **Saving a Zone**

Once a zone is created, a unique QR code is automatically generated. All commissioning settings associated with that zone (motion sensor settings, device names, etc.) are now tied to that QR code. It is therefore highly recommended to back-up the QR codes should your main device were lost or broken. A back up of QR code will allow the user to access the lighting network without needing to recommission the light points. In the event a QR code is lost post commissioning of the zone, the user will need to bring the nodes back to factory default state to add/subtract any light points or adjust any sensor settings. Please refer to the troubleshooting section this user guide on how to bring the system back to factory default.

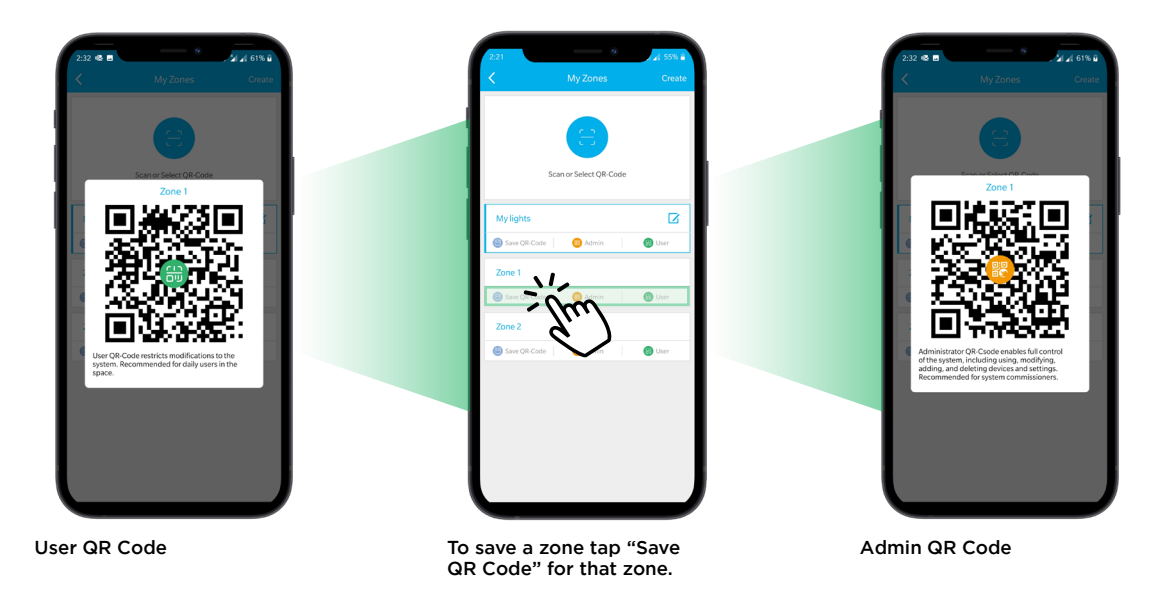

#### **Types of QR Codes**

There are two types of QR codes:

The Admin QR code enables full control of the system, including, modifying, adding, and deleting devices and settings. The Admin QR code is recommended for system commissioners/installers/facility managers.

The User QR code enables partial control over the basic functions of the system such as ON/OFF, Dimming and Scenes.

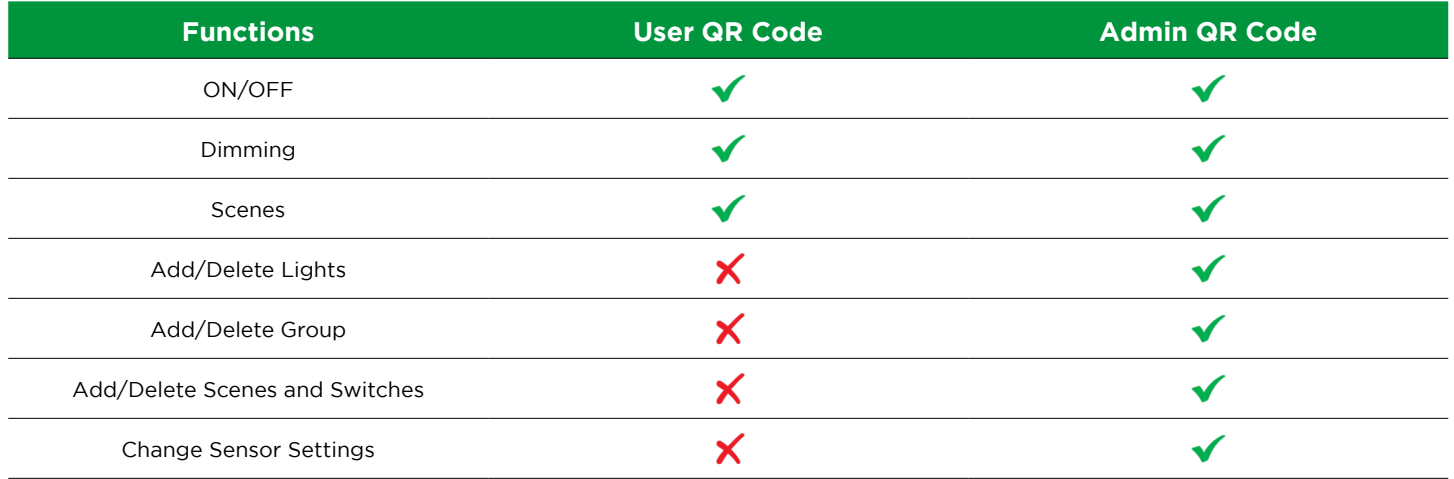

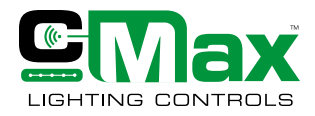

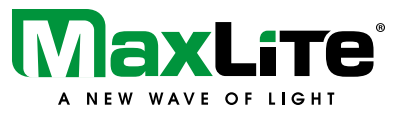

#### **Sharing QR Codes**

Navigate to the "My Zones" page and select the Zone (QR code) that needs to be shared. Tap the desired type of QR code (Admin or User) to view the QR code on the screen. The User QR code has a green mark while the Admin QR code has an orange mark at the center of the QR code. The QR code can then be shared as an image once it is saved on the device. The QR code can be saved in the picture folder of the mobile device or can be saved as a screenshot image.

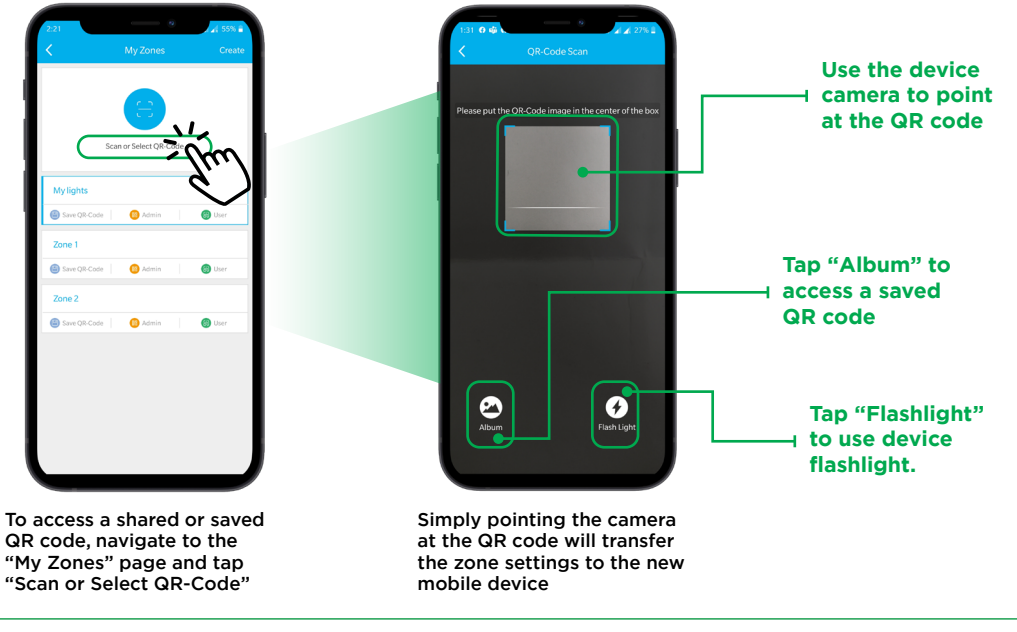

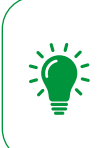

The Admin QR code is recommended for system commissioners or installers who after commissioning can pass along that QR code to the site's facilities manager. User QR code is recommended for certain users who have a good understanding of the lighting controls commissioning process and wish to use the app to control lights. For personalized controls, MaxLite recommends the use of the external wireless wall switch.

#### **Lights**

c-Max app defaults to the "Lights" tab. All the lights that are paired to the network are shown on this page as icons along with their label and brightness level. The app allows you to adjust the settings as well as read the settings.

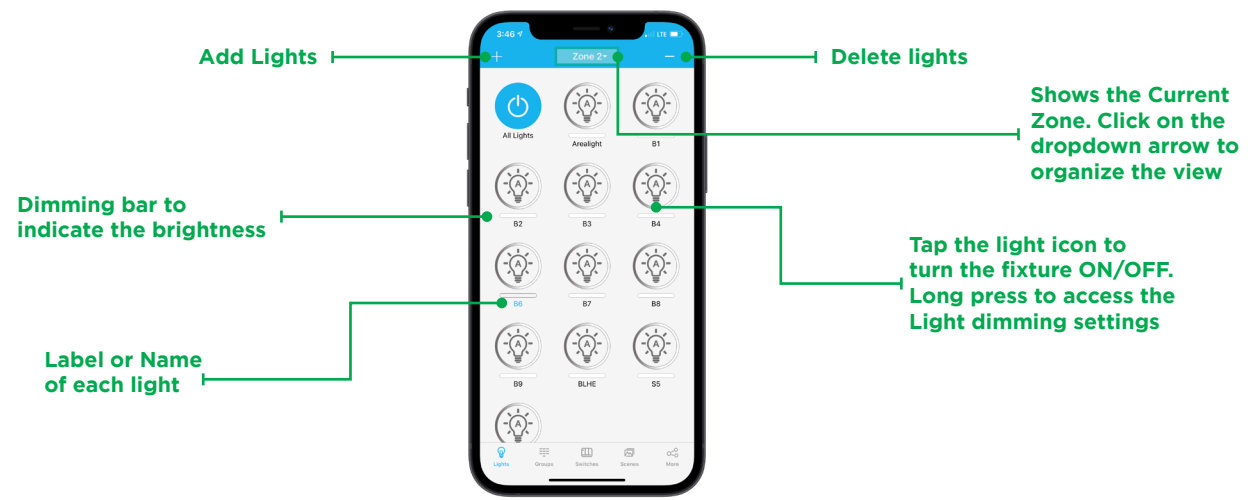

The Lights page view can be organized by sorting the lights either by Name, or Type, or ID or Signal Strength. To change the view, tap on the middle button at the top of the screen (it will show the zone name) and drop-down menu appears with the options to sort.

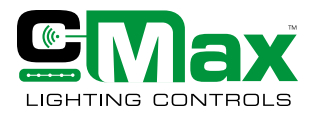

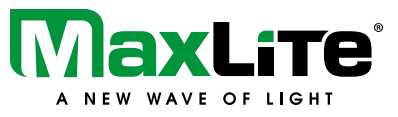

#### **Pairing Lights**

To add lights in the zone, navigate to the home page of the c-Max app. Make sure that the Lights page is active.

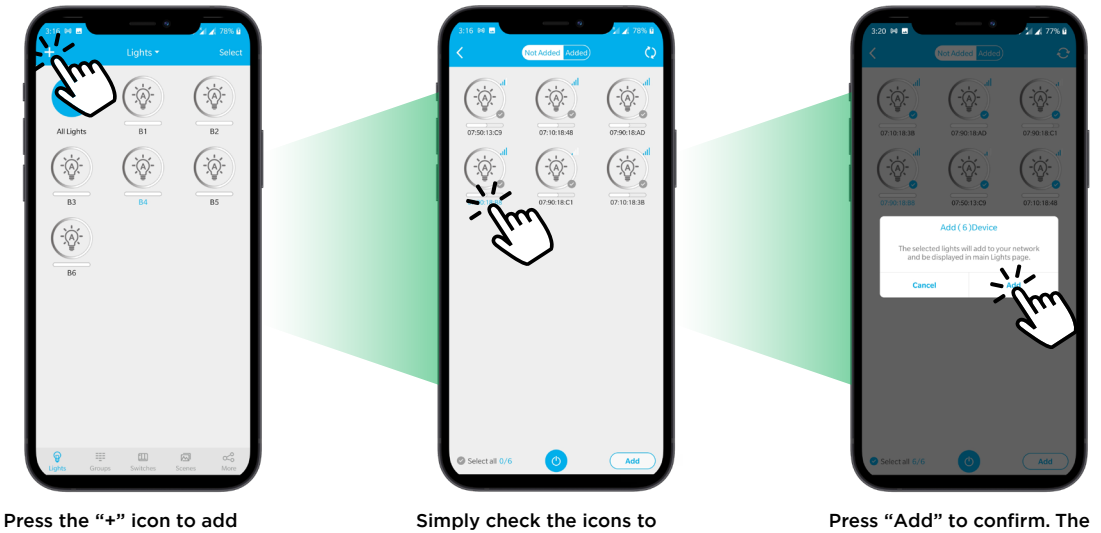

lights. The lights that can be added to the current zone will show up on the screen

select the lights. Once all the required lights have been added, press "Add"

added lights should now be visible on the "Lights" page.

The lights can be viewed, edited and deleted by accessing the individual Light settings from the Lights page.

The added light fixtures will flash twice to indicate their succesful pairing with the network. The lights paired to the network will now show up as icons on the Lights page.

#### **Identifying and renaming devices**

To avoid confusion and ensure smooth commissioning, a good practice is to label the light points as soon as they are added to the network. Document the devices in the network as necessary and as explained earlier during the general commissioning.

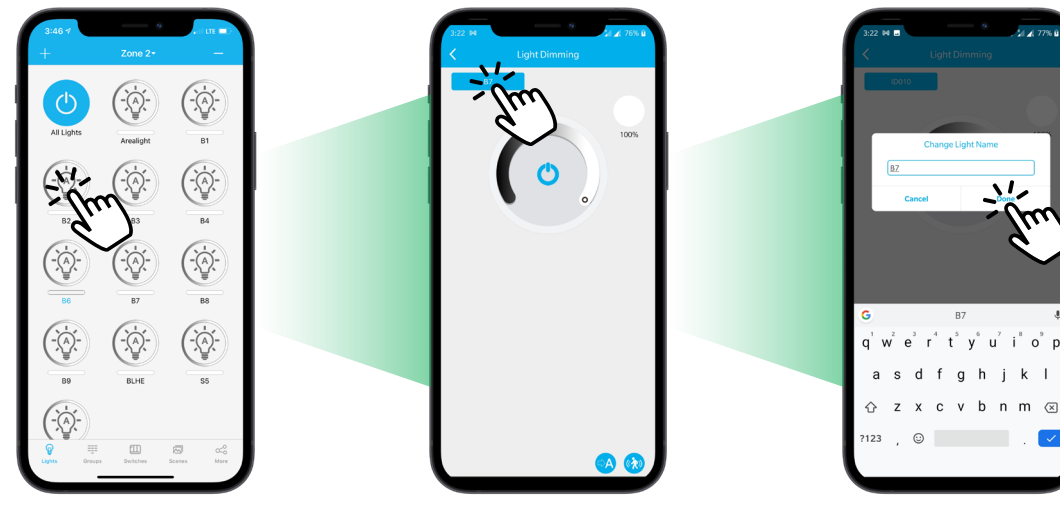

To rename a light, long press the light icon and the Light Dimming page should appear

Tap the ID label of the light right above the dimming dial

Rename the light according to an appropriate convention. Press Done to finish.

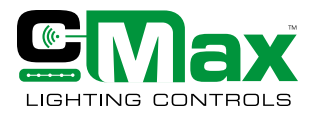

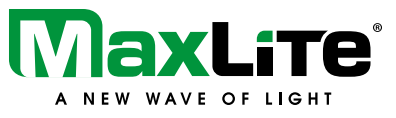

#### **Light Dimming**

User can access individual lights and control the brightness level of each light from 0% to 100% in 1% increment.

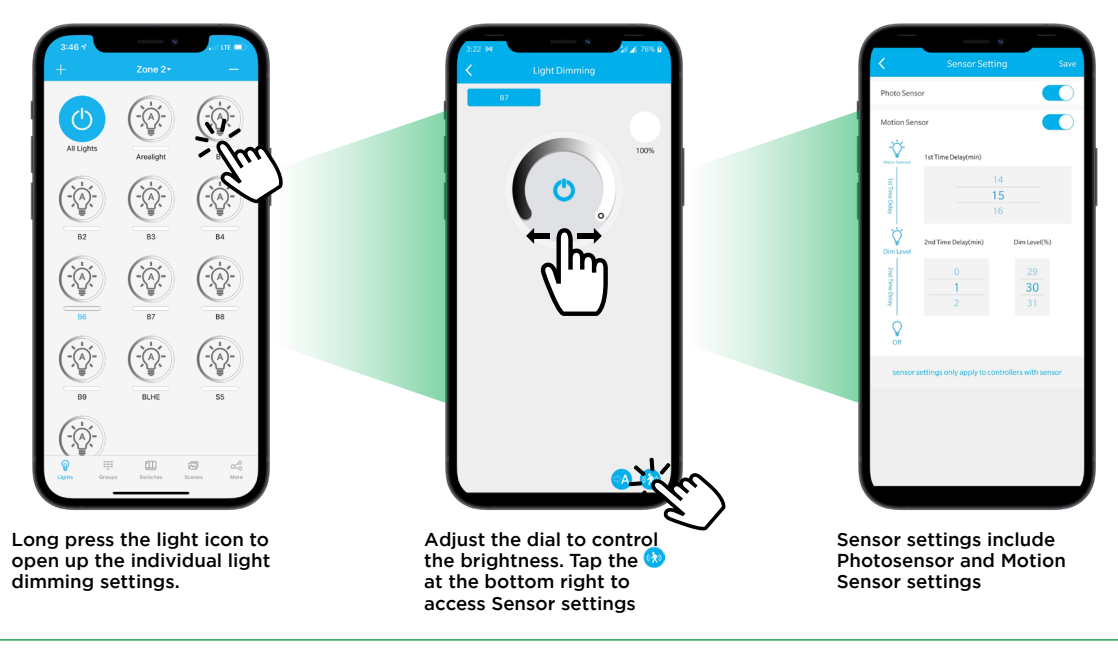

In the Light Dimming settings, a percentage value is shown right next to the dial which indicates the brightness level of the luminaire from 0 to 100.

#### **Auto Brightness level**

At the bottom right corner of the Light dimming page,  $\bullet$  icon is used to set up the Automatic brightness level. The Auto brightness sets the brightness level of the light when it recovers from a passive state. For example, consider that the light is paired to a motion sensor and the Auto Brightness level is set at 80%. When the motion sensor is triggered, the light will reach to 80% brightness i.e., the Auto brightness level. To set the Auto Brightness level, simply adjust the dimming dial to get the desired brightness value and press the  $\bullet$  icon once.

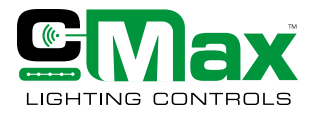

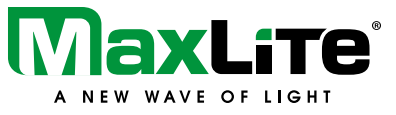

#### **Sensor Settings**

To access the sensor settings (Photosensor or Motion sensor), press on the **b** icon at the bottom right of the Light Dimming page. The sensor settings are primarily of 2 types:

- 1. Photo Sensor (Daylight harvesting sensor)
- 2. Motion Sensor (Occupancy/Vacancy)

The photo sensor can be turned On/Off by using the switch button provided next to it. Photo sensor is enabled to turn on daylight harvesting. The sensor detects daylight and adjusts output to maintain consistent lighting.

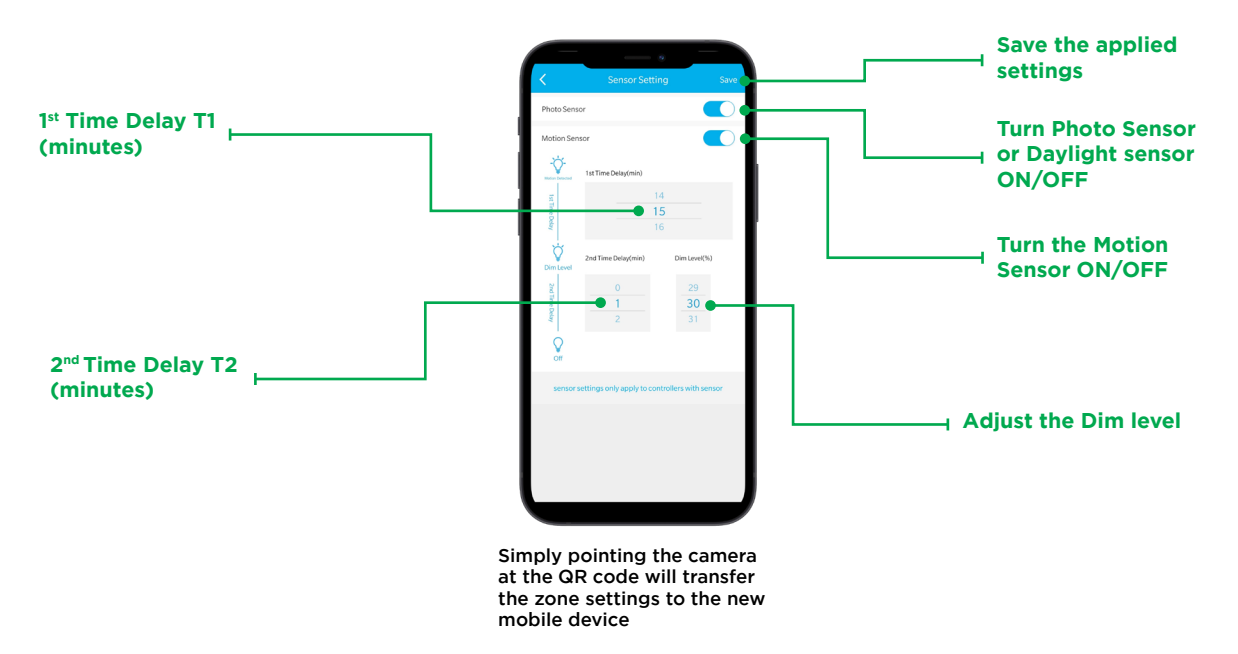

Motion sensors are pre-programmed as occupancy or vacancy and can be enabled in similar ways as explained The motion sensor can similarly be turned On/Off by using the switch button next to it. User can set bi-level dimming on individual luminaires by adjusting 1st Time Delay (T1), a Dim Level and a 2nd Time Delay (T2) to promote energy savings.

1st Time Delay (T1): The lights will maintain working level light during the T1 time delay period each time motion is detected. The user can set the T1 delay ranging from 1 minute to 59 minutes. The 1st Time delay is factory default set at 20 minutes. T1 can also be set as Infinite if the user does not want the lights to dim.

**Dim Level:** Dim Level is the brightness value (%) of the light when no motion is detected after T1 time duration has passed. Factory default is set at 50%.

2nd Time Delay (T2): T2 starts after T1 has expired and there is no motion detected. Dim level set after T1 expiration holds until T2 expires. After T2 elapses, the light turns off. The user can set the T2 delay ranging from 1 minute to 59 minutes. The 2nd Time delay factory default is set at 1 minute. T2 can also be set to Infinite in which case the luminaire will stay at the Dim level without turning off

Once properly commissioned, all sensor settings are saved to the flash memory of the MCU. In case of power outage, sensors retain all its prior settings (High-trim, motion sensing and daylight harvesting).

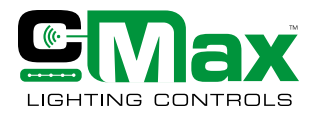

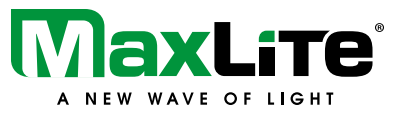

#### **Deleting Lights**

Lights can be removed from a zone from the Lights page. Lights get reset to factory default settings once they are deleted from the zone. Once a light is deleted, it becomes discoverable again to be paired with a zone.

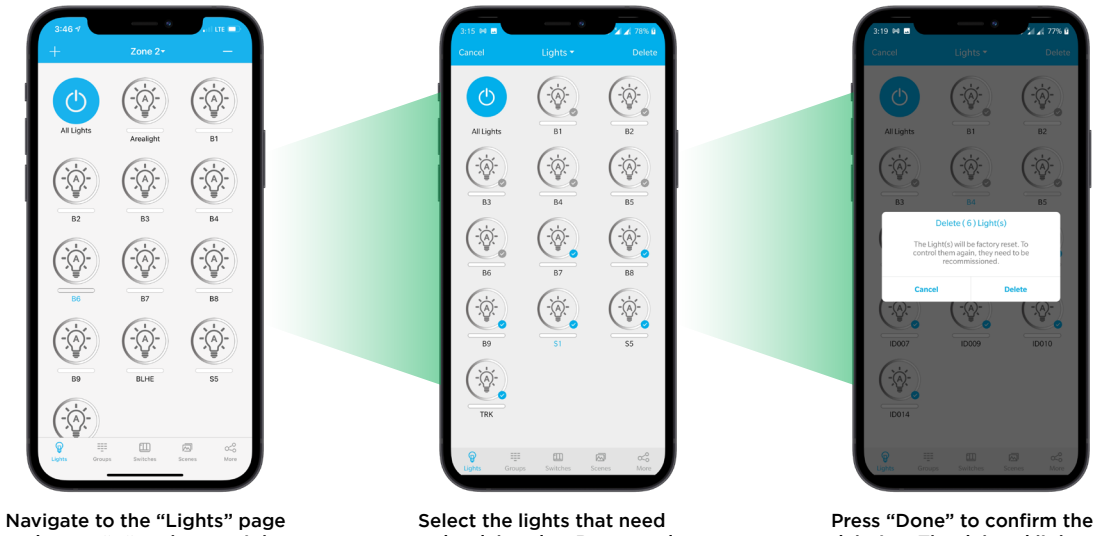

and press "- "on the top right of the page

to be deleted or Reset, and press "Delete"

deletion. The deleted lights are now reset and can be paired to another zone.

#### **Groups**

Using Groups, user can wirelessly group and control multiple lights points. A group can include network nodes, powerpack and sensors.

The "Groups Page" can be accessed by pressing "Groups" on the navigation bar at the bottom of the screen. The "All Lights" group is created by default which allows the user to control and modify the settings of all the lights in the zone at once.

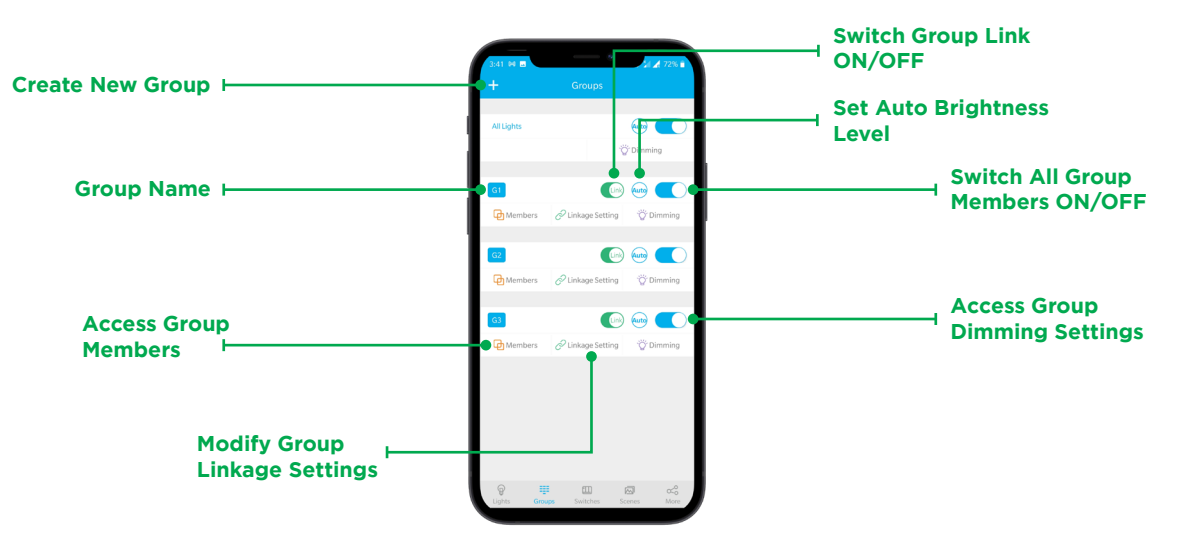

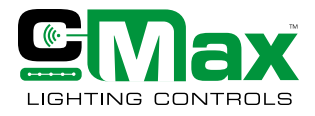

**COMMISSIONING GUIDE Navigating c-Max™ App & Commissioning**

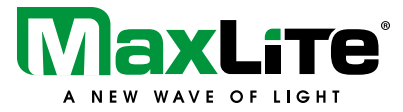

#### **Creating a Group**

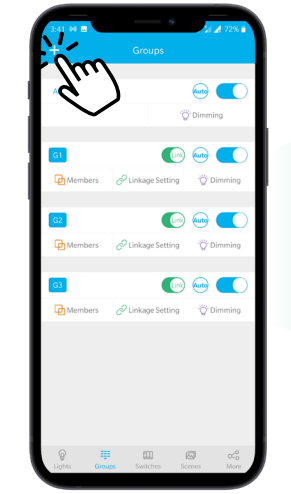

To create a group, tap the "+" icon on the top left of the screen

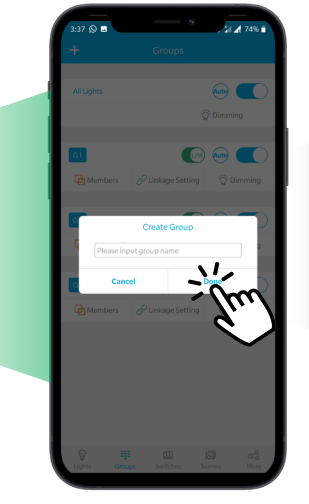

Enter the group name and tap "Done"

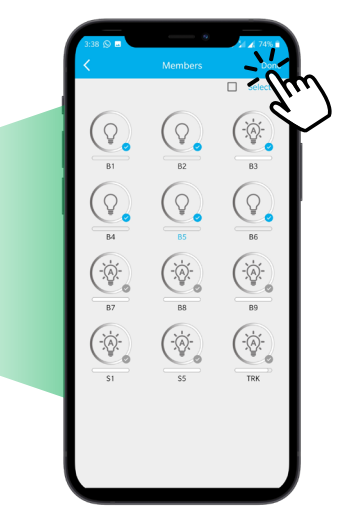

Select the members by checking the icons. Once the selection is complete, tap "Done"

When a group is successfully created, all the luminaires in that group will flash

#### **Modifying Group Members**

-0

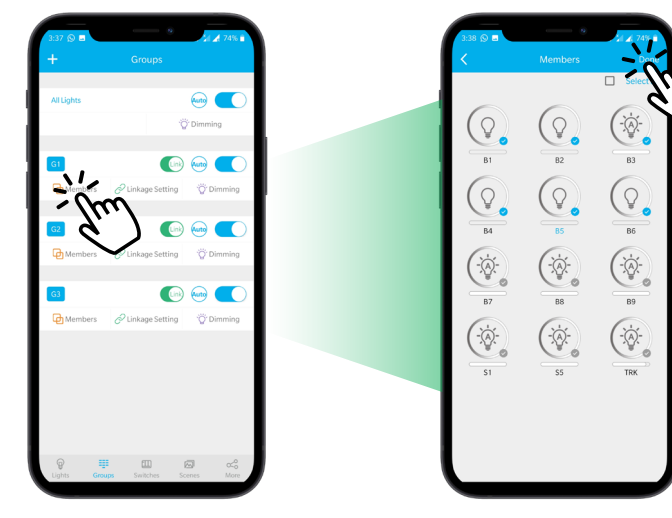

To modify group members, press the "Members" button in the corresponding group tab to access the Members page

To add members, simply check the desired lights icons and uncheck to remove members. Click "Done" to apply the modifications

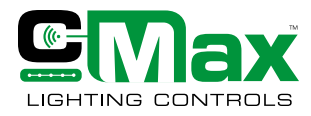

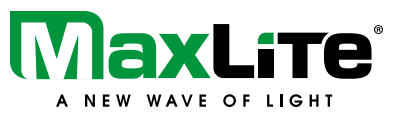

#### **Linkage Settings**

c-Max Network Controls enables multi-level dimming allowing user to save more energy. The Group Link feature allows the user to adjust linkage value of the group members. If the Link toggle is turned ON for a group, the motion detected by any one sensor member of the group can be used to link its response with other members (sensors or network nodes only) of the group. For example, consider 3 sensors named B1, B2 and B3 in a group set to linkage setting of 80%. If motion is detected by B3 (parent member), B1 and B2 (child members) would correspond to 80% of the Auto Calibrated brightness value while B3 will be at 100% of its Auto Calibrated brightness value. The table below showcases few scenarios where a combination of Group Auto Brightness Level and Link settings help achieve additional energy.

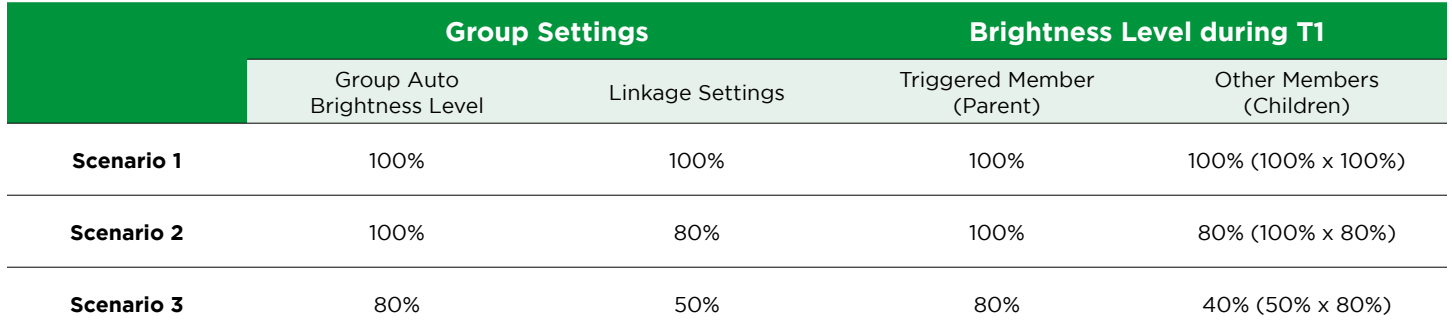

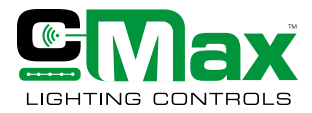

# **COMMISSIONING GUIDE Navigating c-Max™ App & Commissioning**

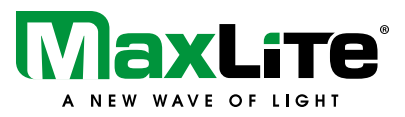

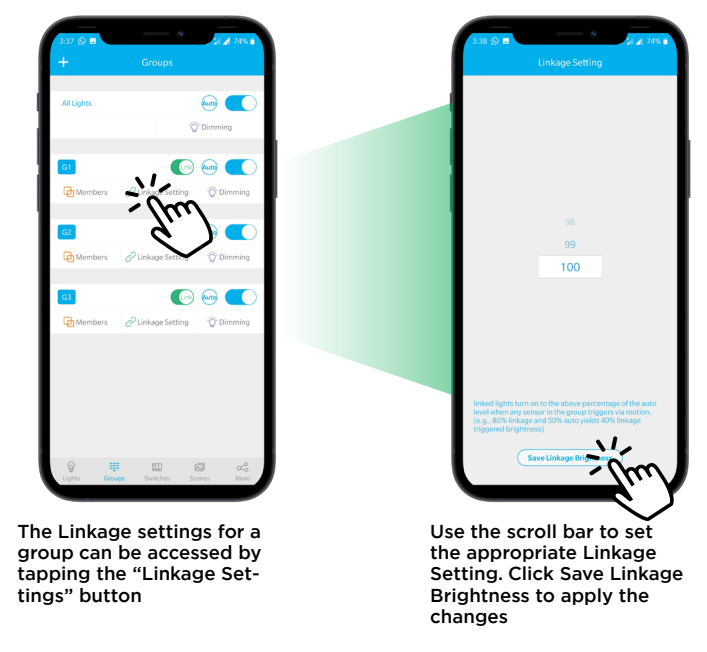

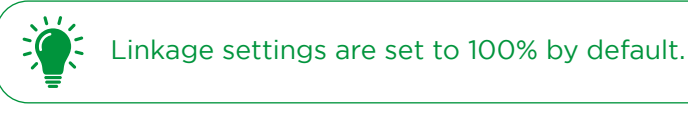

#### **Group Dimming Settings**

Unlike the Light Dimming settings, Group dimming applies to all the members of the group allowing the user to easily modify the settings of multiple light fixtures simultaneously.

> **Contract Contract Contract Contract Contract Contract Contract Contract Contract Contract Contract Contract Contract Contract Contract Contract Contract Contract Contract Contract Contract Contract Contract Contract Contr** ₩n **CLINIC**

Press the Dimming button for the corresponding group to access dimming settings

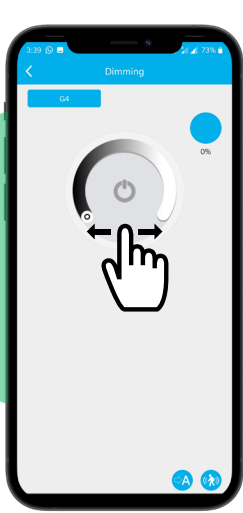

Adjust the dial to control the brightness. Tap the at the bottom right to access Sensor settings

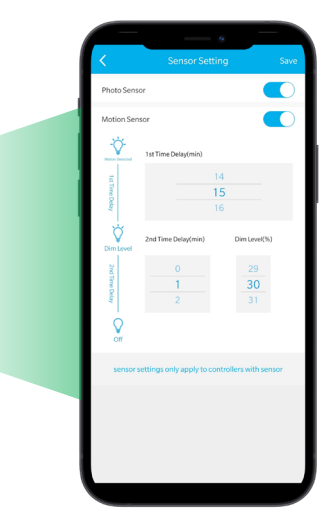

Sensor settings include Photosensor, Sensitivity and Motion Sensor settings

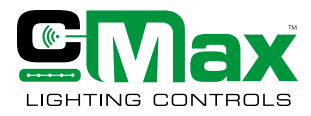

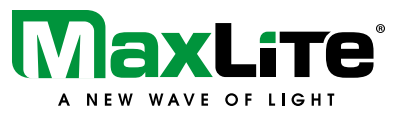

#### **Auto Brightness Level**

At the bottom right corner of the Group dimming page, there are two icons, the  $\bullet$  icon and the  $\bullet$  icon.  $\bullet$  icon is used to set up the Automatic brightness level. The Auto brightness level sets the brightness level of the group when the group recovers from a passive state. For example, consider a scenario when the group contains light fixtures with motion sensor and the group dimming auto value is set to 80%. In this case, when the motion sensor is triggered, all the members of the group will reach 80% brightness. The Auto value for any group is set to 100% by default. To set the Auto Brightness level, simply adjust the dimming dial to get the desired brightness value and press the  $\bullet$  icon once.

#### **Sensor Settings**

The **in** icon is used to access the sensor settings of the group. These settings are similar to the sensor settings for the lights except they are applied to the entire group of lights at once. Please refer to sensor settings in Section 4.5.

#### **Deleting a Group**

Any group can be easily deleted by following these steps:

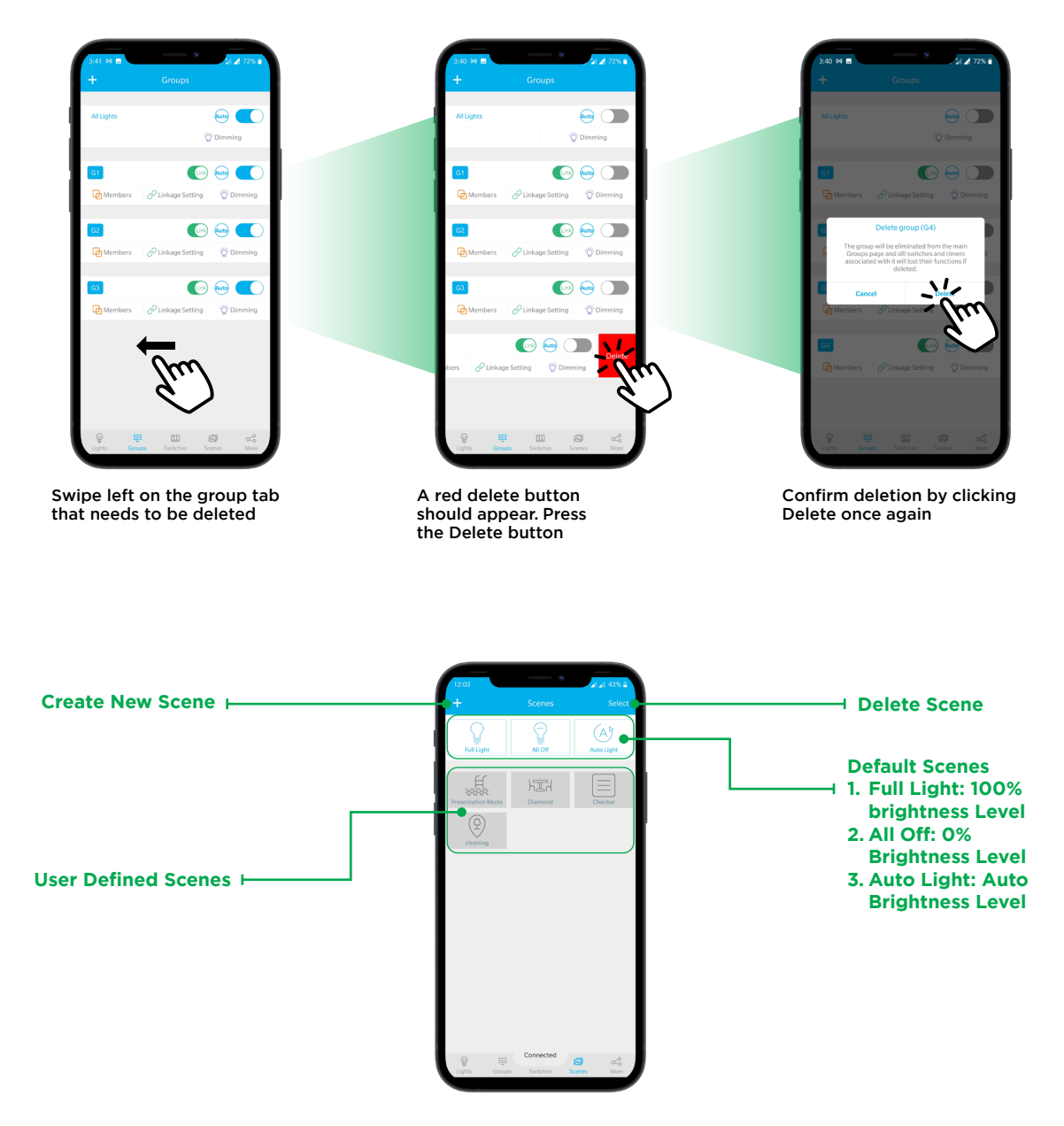

**Scenes**

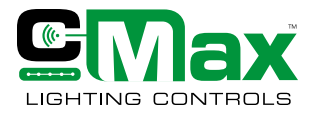

**COMMISSIONING GUIDE Navigating c-Max™ App & Commissioning**

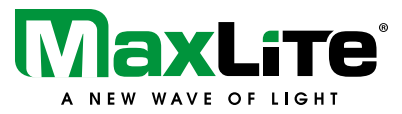

#### **Creating a Scene**

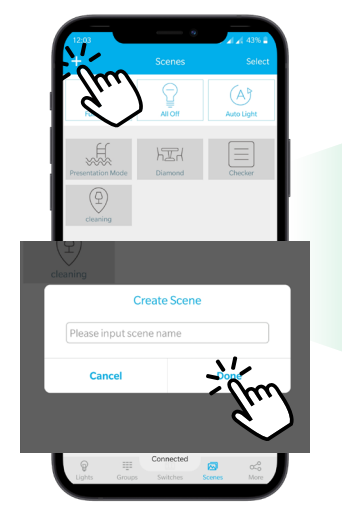

Click the "+" button on the top left to create a new scene. Enter appropriate name and click "Done" to proceed further

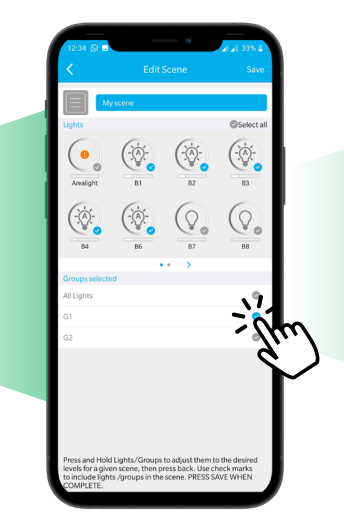

Select the lights that need to be a part of the scene by checking them. They can also be selected by groups. Long oress Light/Group to adjust dimming.

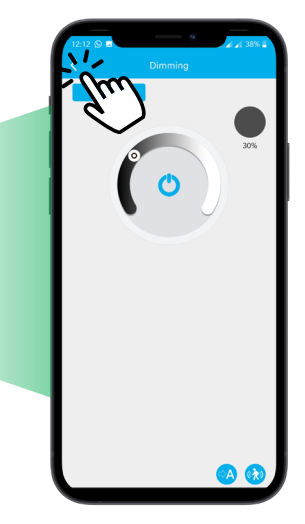

Adjust the brightness level as needed for each light/group by using the dimming settings to define a scene. Navigate back to the previous page by using the Back button

 $(A)$ 

 $h\overline{2}$ 

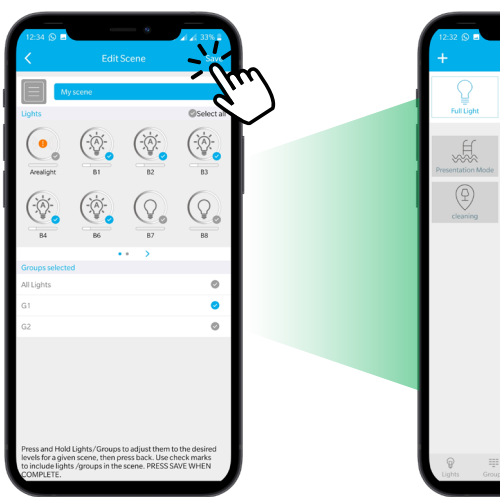

Confirm that the scene adjustments have been applied to the appropriate members and click "Save"

To call the scene simply tap the Scene icon.

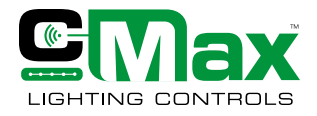

**COMMISSIONING GUIDE Navigating c-Max™ App & Commissioning**

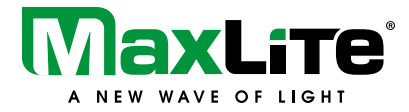

#### **Modifying a Scene**

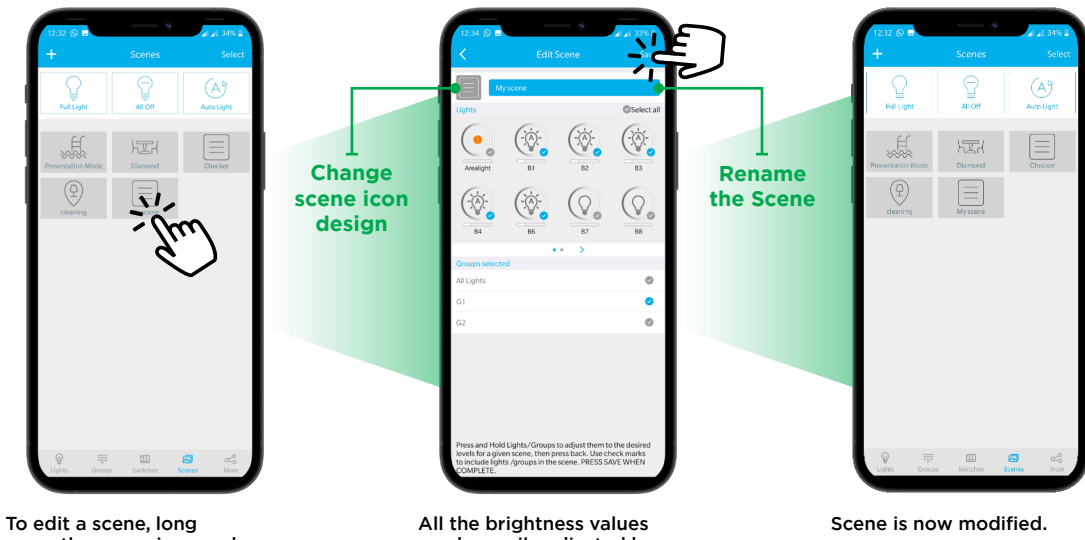

press the scene icon and the "Edit Scene" page should appear.

can be easily adjusted by accessing the light/group dimming settings. Members can be added and removed by checking/un-checking them. Click save to apply the changes.

#### **Deleting a Scene**

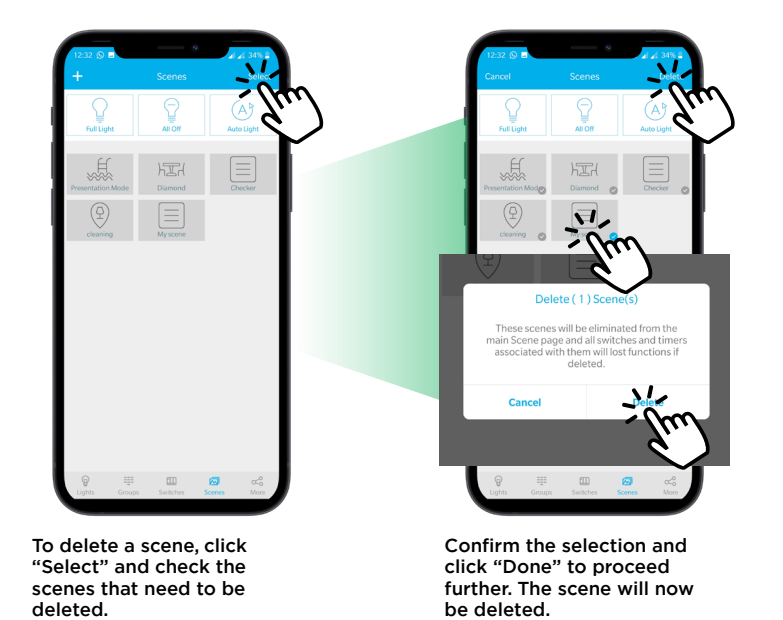

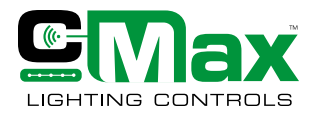

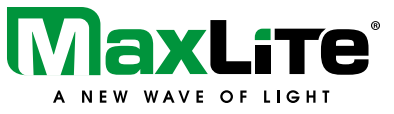

#### **Switches**

c-Max Network controls allows the user to add/pair up to 10 switches in a zone. In addition to the basic switch functions such as ON/OFF and Dimming, the user can also define up to 3 scenes which can be called through the switch easily.

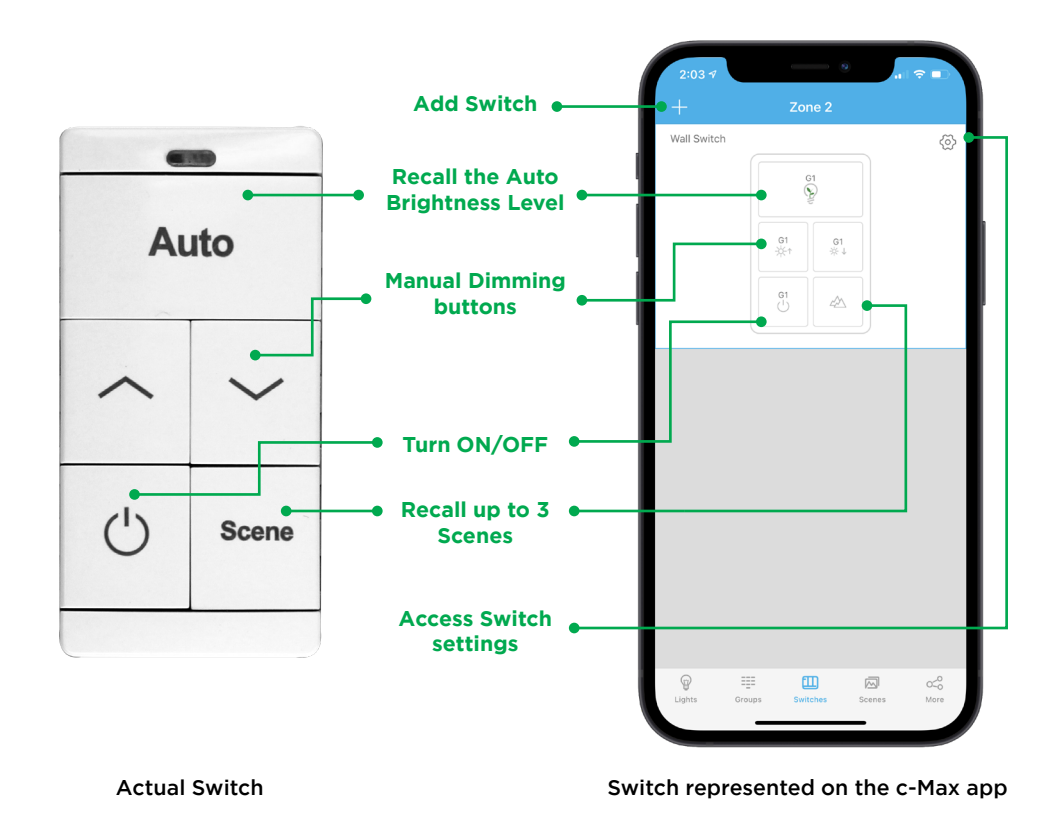

# **Switch Buttons and Functions**

The functions of the 5 buttons on the switch can be summarized as below:

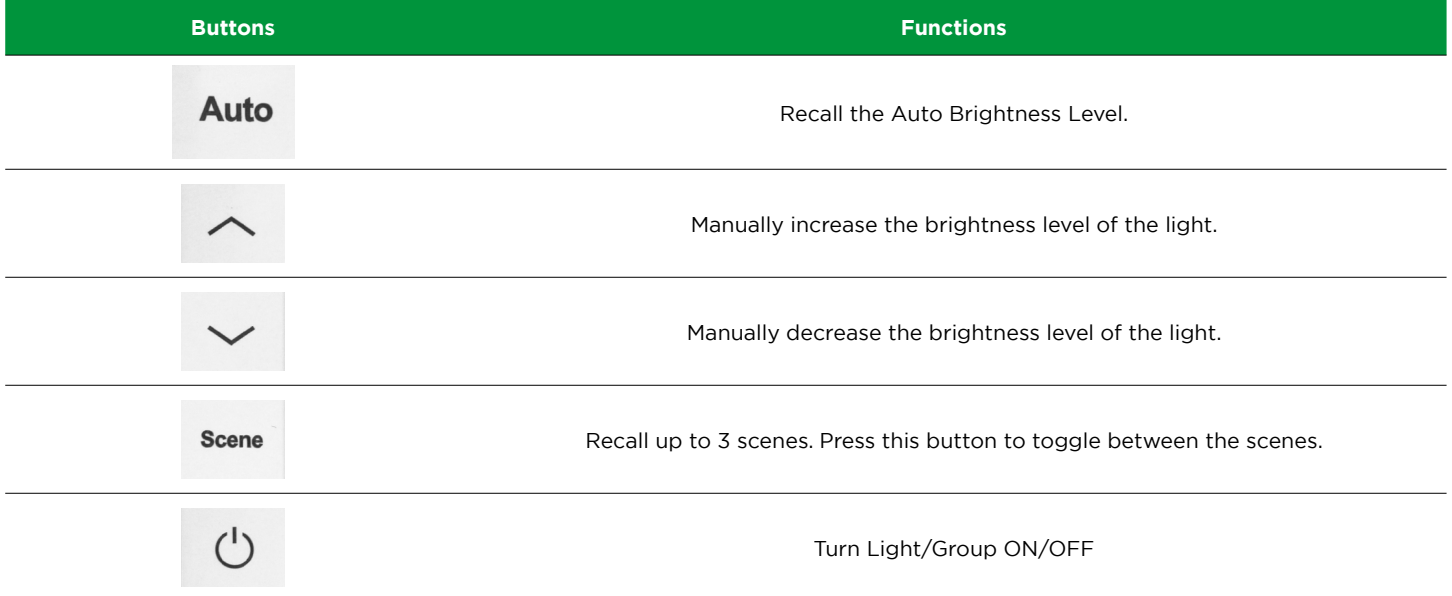

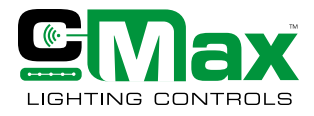

**COMMISSIONING GUIDE Navigating c-Max™ App & Commissioning**

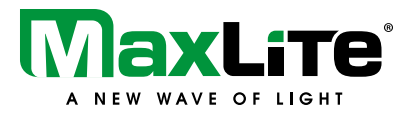

#### **Pairing Switches**

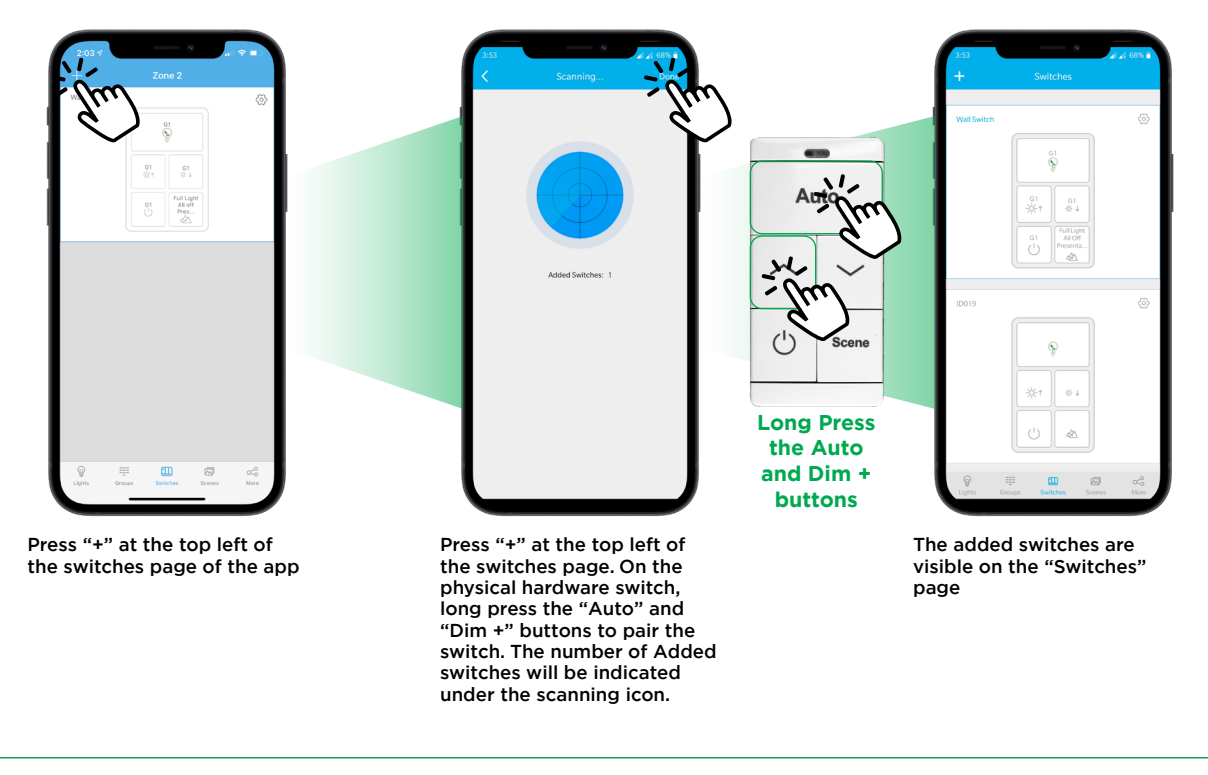

The blue indicator at the top of the physical hardware switch will blink once when it is ready to get paired. A red indicator would suggest that DC batteries need replacement.

#### **Editing Switches**

Once the switch is paired in the network, it can be used to control either a light or a group of lights.

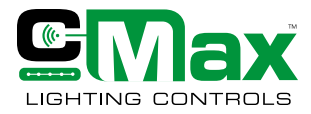

# **COMMISSIONING GUIDE Navigating c-Max™ App & Commissioning**

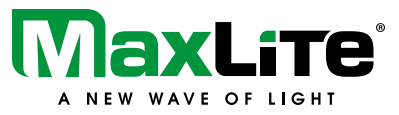

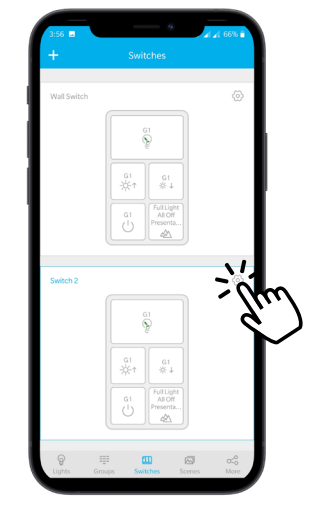

Press the  $\circledcirc$  icon for the switch that needs to be edited. Tap on the auto generated switch name to rename.

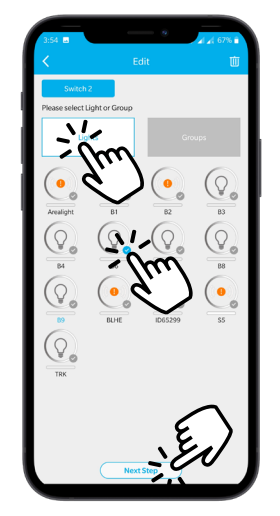

To pair switch with a light, use the "Lights" button and select the required light by checking it. Alternatively, the user can also select a group by using the "Groups" button in the same way. Click "Next Step" to proceed further.

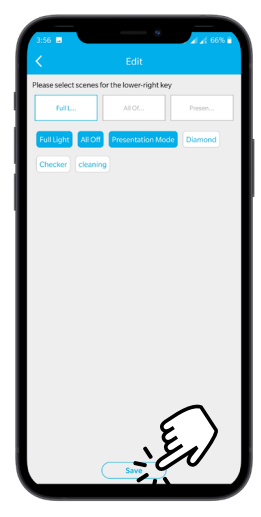

Select the scenes (up to 3) and press "Save". The switch is now ready to use.

#### **Deleting Switches**

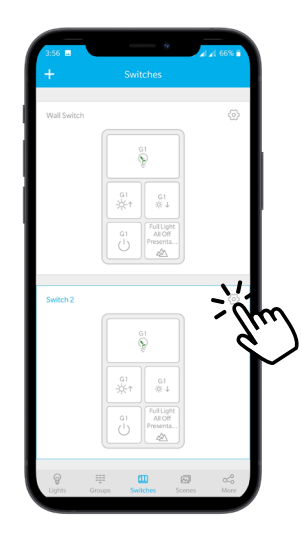

Press the  $\circledcirc$  icon for the switch that needs to be deleted

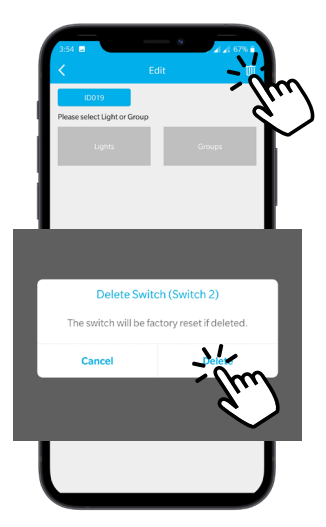

Press the  $\blacksquare$  and press "Delete" to confirm deletion

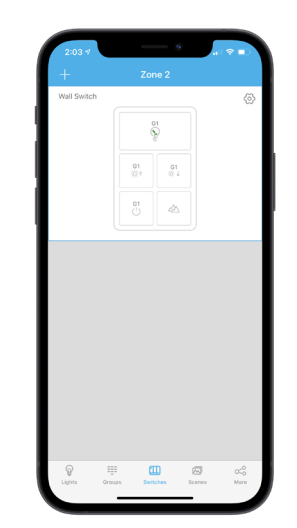

The switch is now deleted

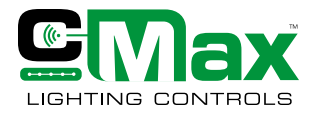

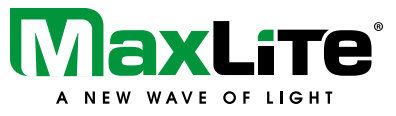

#### **Creating a Schedule**

Lights/Scenes an Groups can be scheduled based on a time of the day and/or days of the week.

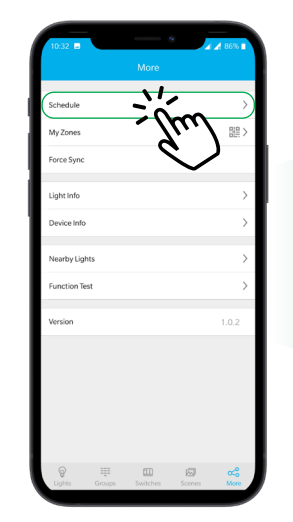

To create a schedule, click on "Schedule" on the "More" page.

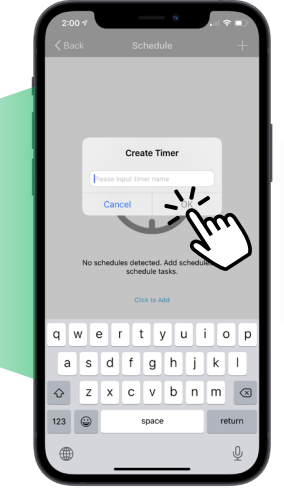

On the "Schedule" page, press "+" and enter an appropriate name for the schedule.

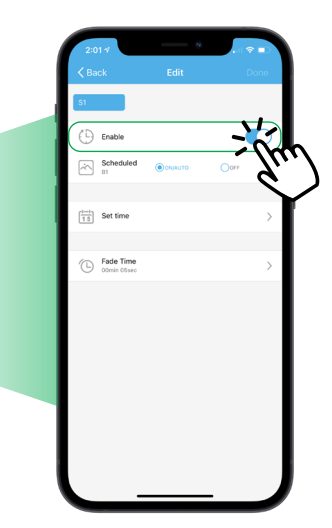

Enter the appropriate date and time using the set time button. The toggle button can be used to activate/ de-activate the schedule.

## **Editing a Schedule**

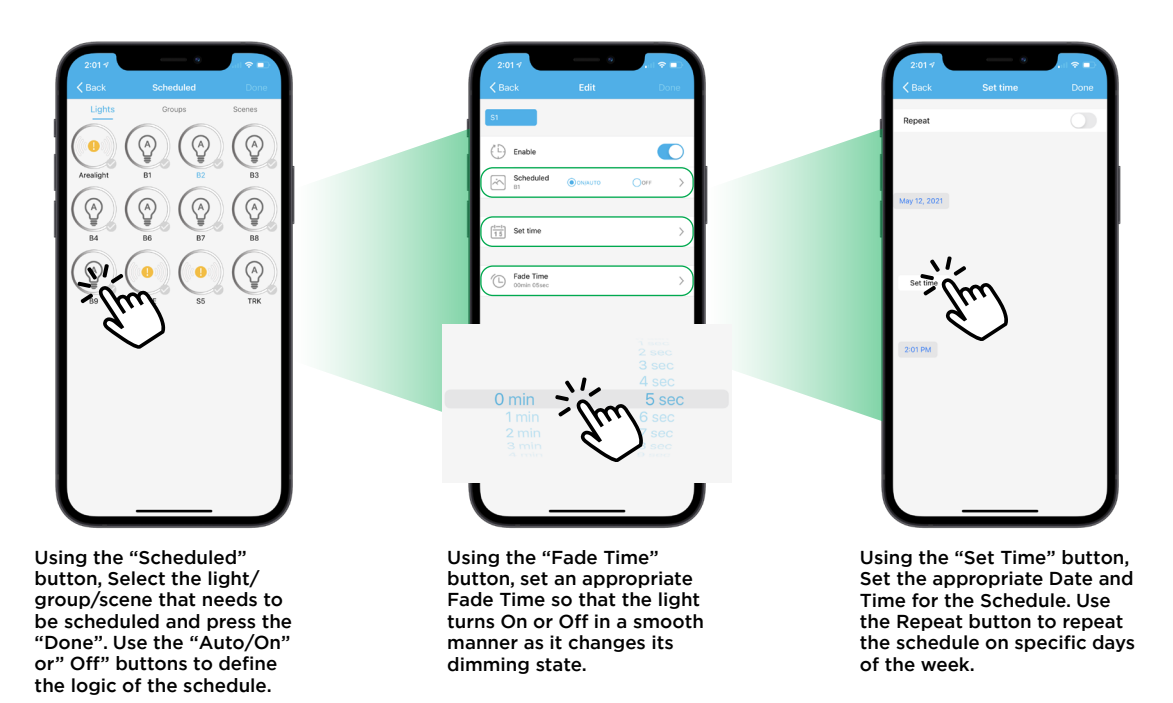

In case of power outage, the system may not retain the scheduled times. This can be easily resolved by resyncing the app with the network once power is restored.

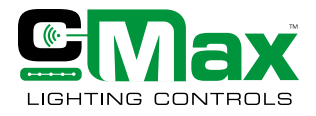

**COMMISSIONING GUIDE Navigating c-Max™ App & Commissioning**

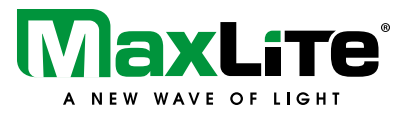

#### **Deleting a Schedule**

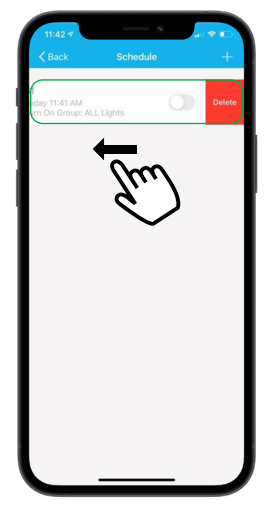

To delete a schedule, swipe left on the schedule tab and press the red "Delete" button.

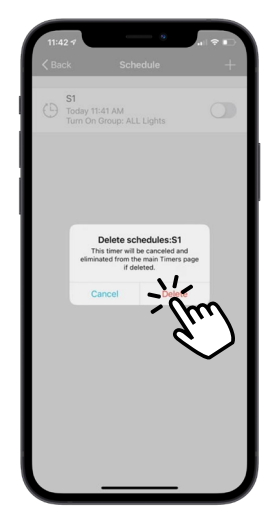

Press "Delete" to confirm deletion.

#### **Force Sync**

The Force Sync feature is useful when the installer or the end-user is commissioning without internet connection. Force Sync feature helps to ensure that all the changes during the commissioning process are saved correctly to the QR code.

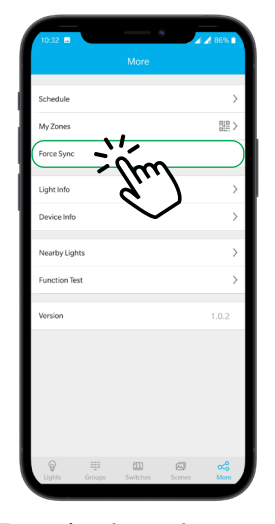

To synchronize, navigate to the more page and press Force Sync.

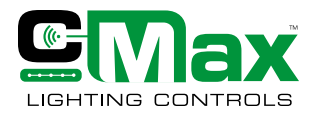

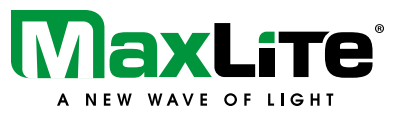

#### **Light Info**

An organized view of the Lights, Groups and Scenes created for a particular zone can be accessed using the Light Info feature in the more section of the c-Max app. The user can access important information such as the Mac Address and the ID associated with each device.

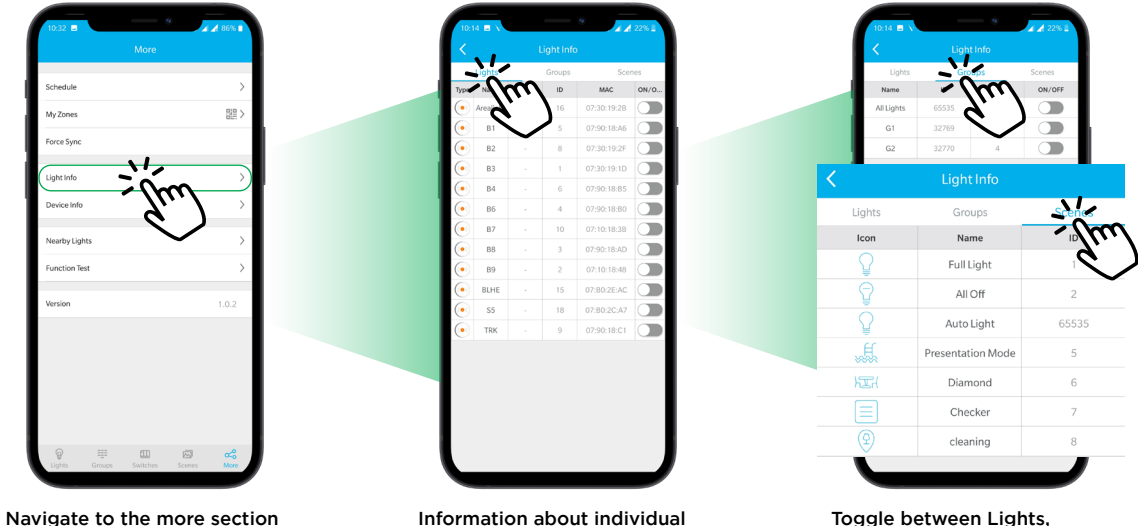

and press "Light Info".

lights can be obtained under the Lights tab.

Groups and Scenes to view the desired information.

#### **Nearby Lights**

User can access the information on the lights that are within the connection vicinity. Key information such as the ID, Mac Address and the range in decibels comes handy during commissioning to help user identify, locate and select the lights easily.

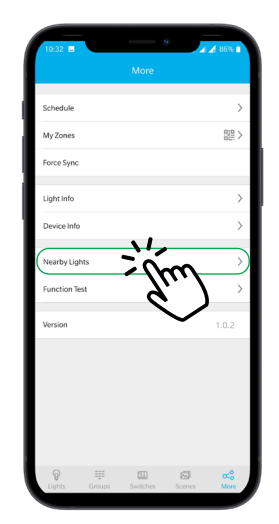

Navigate to the more section and press "Light Info"

| Ō<br>B <sub>8</sub><br>07:90:18:AD<br>3<br>$-83dB$<br>Ō<br>07:90:18:B0<br>$-78dB$<br><b>B6</b><br>4<br>Ō<br><b>B4</b><br>07:90:18:B5<br>6<br>$-87dB$<br>Ō<br>07:10:18:48<br>B9<br>$\overline{c}$<br>$-86dB$<br>Ō<br><b>B7</b><br>07:10:18:3B<br>10<br>$-87dB$ |
|----------------------------------------------------------------------------------------------------|
|                                                                                                    |
|                                                                                                    |
|                                                                                                    |
|                                                                                                    |
|                                                                                                    |
| $\circ$<br>B <sub>3</sub><br>07:30:19:1D<br>T.<br>$-95dB$                                                                                                    |
| Ō<br>07:90:18:A6<br>$-83dB$<br><b>B1</b><br>5                                                                                                    |
| Ō<br>B <sub>2</sub><br>07:30:19:2F<br>8<br>$-89dB$                                                                                                    |

All the lights that are within the range can be seen along with important information which is helpful during commissioning.

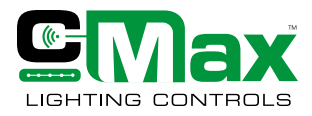

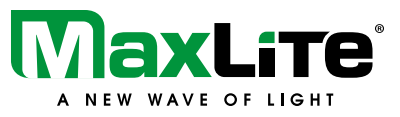

#### **Auto Calibration**

The Auto Calibration feature can be used to set a desired brightness level (% Lumen output) for a group. Typically this would require use of calibrated lux meters to understand the desired light levels within the space, taking into account natural and ambient light. Based on the ambient light conditions, the luminaires within the group would adjust independently to the calibrated state.

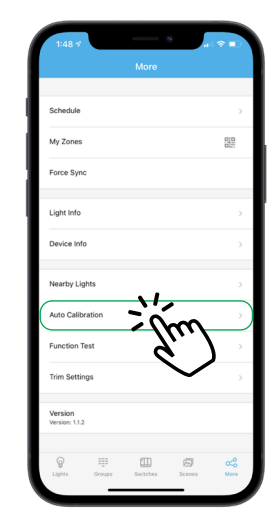

Navigate to the more section and press "Auto Calibration".

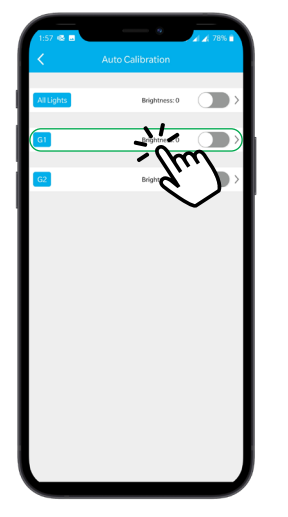

Select the appropriate group to perform Auto Calibration. One can also choose the "All Lights" group to select all the lights.

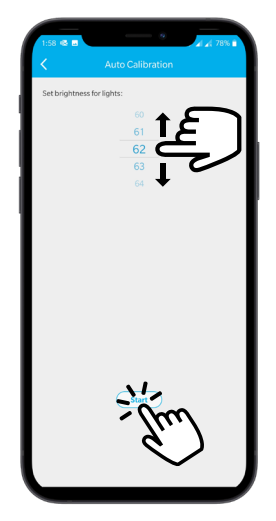

Set the appropriate brightness level and press "Start" to apply the settings.

#### **Function Test**

The Function test button is used to verify the activation functions of sensors.

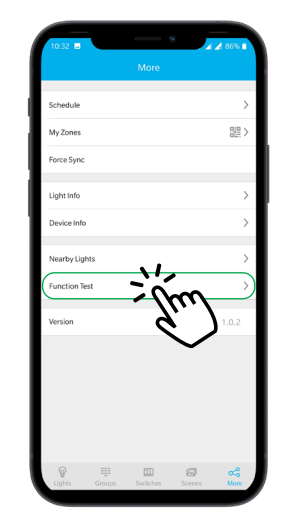

Navigate to the more section and press "Function Test".

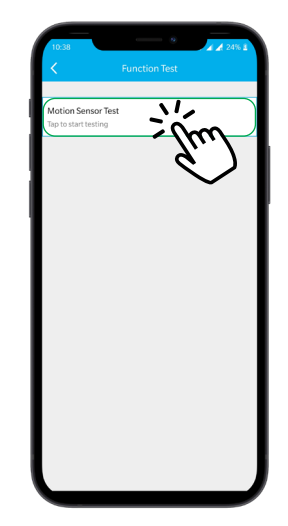

Press the "Motion Sensor Test" button to turn off the lights but keep motion sensor working. Walk near the motion sensor detection area to trigger and turn on the lights.

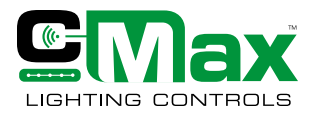

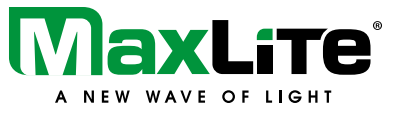

#### **Trim Settings**

To enhance energy savings, High trim or Top trim and Low trim can be set using the Trim settings. Top trim feature sets the maximum light level allowed and can be adjusted between 50% and 100% in, % increment.

The Low-end trim defines the lowest light level to a percentage other than zero. Setting the low-end trim assures that your lights don't turn off when they're dimmed to their lowest setting.

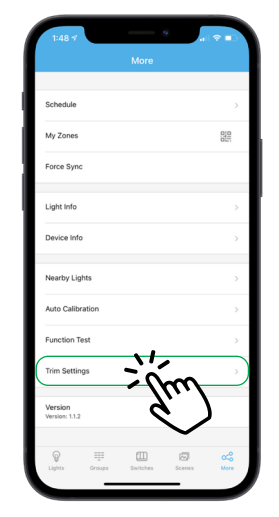

To access Trim Settings, click "Trim Settings" in the more section.

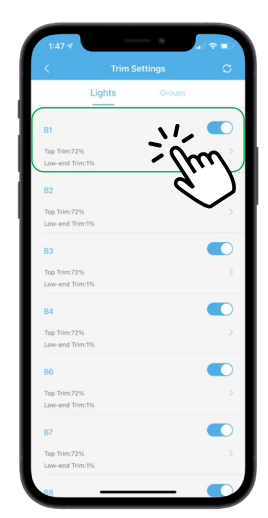

Trim settings can be applied for an individual light or a group of lights. Select the desired light or group by clicking on the respective tab.

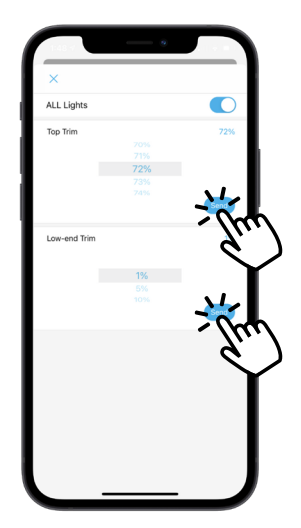

Set the appropriate Top trim and Low-end trim values and press send to apply the settings.

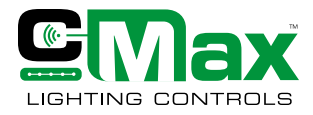

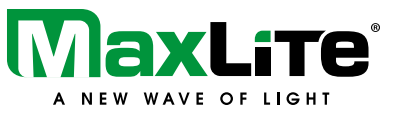

#### **Real Time Clock (NN-RTC) Device**

The Real Time Clock (NN-RTC) device enables the bluetooth mesh network to get synchronized every 10 minutes with real local time. As a result, the schedules set up within the zone can be executed at the set times after a power outage.

#### **Configure the RTC device with c-Max app**

Before proceeding with the configuration steps, remove the battery tab to energize the RTC device and plug it in into a USB power outlet.

Ensure that the desired zone is active on the c-Max app. The RTC device will be configured with the active zone.

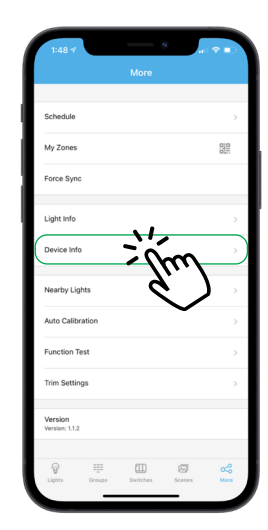

Navigate to the more page and press "Device Info" to search for the RTC device

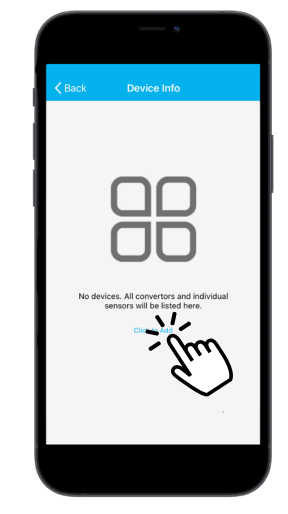

Use the "Click to Add" button to search for the RTC device

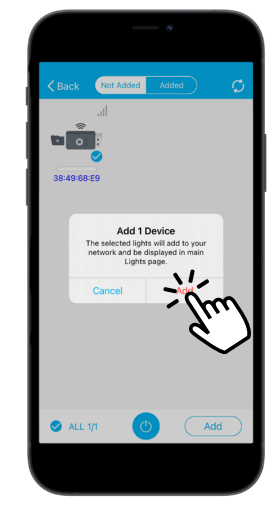

Select the device, click "Add" and confirm the step. The RTC device is now added to the zone successfully

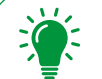

The added RTC device will be automatically paired with the active zone and will be configured with the lights and sensors within that zone.

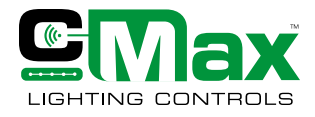

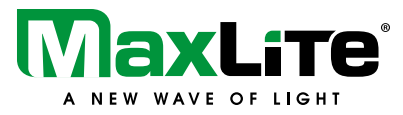

#### **Remove the RTC device from the zone**

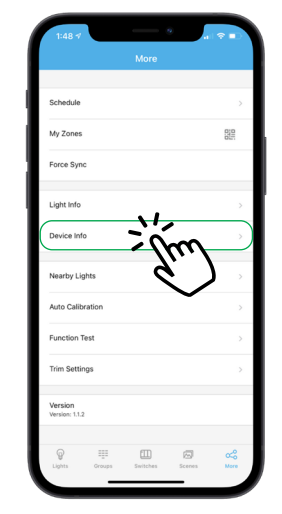

Navigate to the more page and press "Device Info" to search for the RTC device

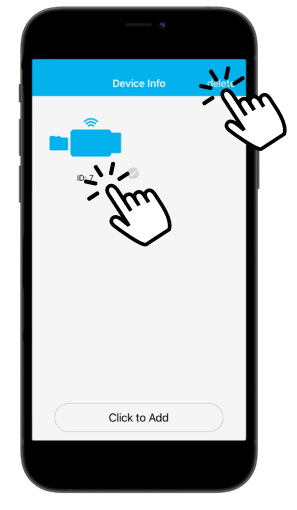

Select the device icon. Press "Delete" from the top right of the screen

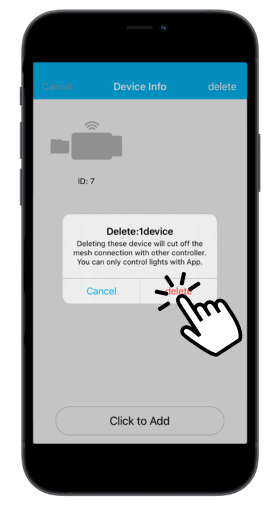

Confirm deletion by pressing "Delete" again. The device is now successfully removed

#### **Energy Monitoring**

The Energy Monitoring Data Collector (NN-EDC) is a USB-A dongle with an internal battery that uses a calculation method to compute energy consumption of the luminaires (Components such as light engines, drivers, sensors, etc.) within the zone based on maximum wattage of the luminaire and the percentage dimming level of individual luminaires. The energy data is collected every 15 minutes. The NN-EDC device can also the real clock synchronization like NN-RTC.

#### **Configure the Energy Monitoring Device**

Before proceeding with the configuration steps, remove the battery tab to energize the Energy Data collector (NN-EDC) device and plug it in into a USB power outlet. Ensure that the device is equipped with a micro SD card for storage and formatted using FAT32 format method before usage.

Ensure that the desired zone is active on the c-Max app. The NN-EDC device will be configured with the active zone.

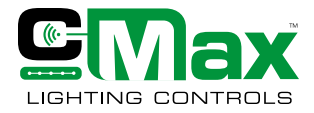

# **COMMISSIONING GUIDE Navigating c-Max™ App & Commissioning**

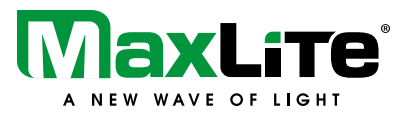

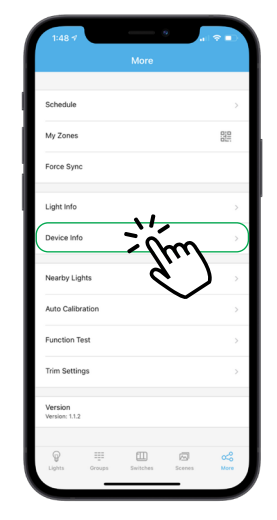

Navigate to the more page and press "Device" Info to search for the Energy monitoring device

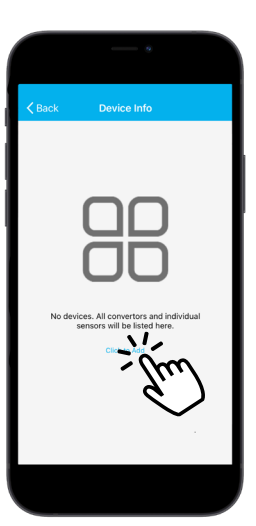

Use the "Click to Add" button to search for the Energy monitoring device

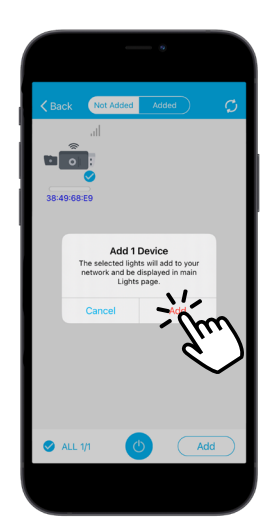

Select the device, click "Add" and confirm the step. The NN-EDC device is now added to the zone successfully

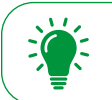

The added Energy monitoring device will be automatically paired with the active zone and will be configured with the lights and sensors within that zone.

#### **Manual Entry for Luminaire Power**

To use the energy monitoring feature on the c-Max app, it is essential to enter accurate information about the maximum power rating in Watts (W) for each individual luminaire. Manual entry of maximum luminaire power is done in the app either at the individual luminaire level or at a group level if all the members of the group are of the same type. Using incorrect information or failing to enter this information could lead to inaccurate energy calculations.

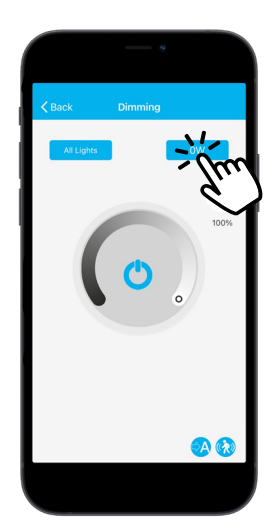

Access the Dimming page for lights/groups within the zone. Click on the wattage button to edit the power rating

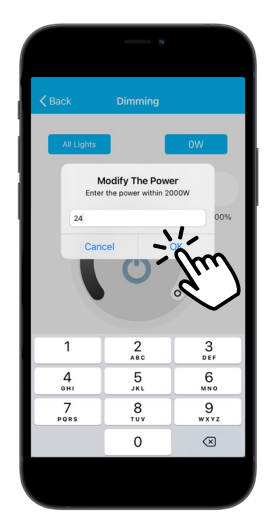

Edit the power rating of the light and enter the correct value in Watts (W) and click "Ok"

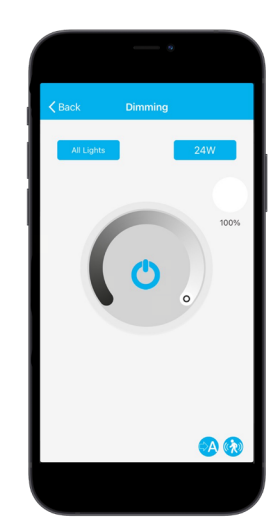

Navigate back to the lights/groups page to enter information for other lights/groups

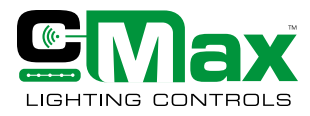

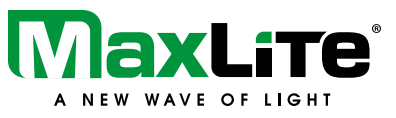

#### **Energy monitoring data overview**

The Energy monitoring device is equipped with a memory storage micro SD card and records the energy data every 15 minutes. The energy data record for each month is automatically created and saved in the SD card as raw log files in .txt format. The mico SD card can record and store upto 2 years worth of energy data.

The nomenclature of the log files is YYYYMM, so for example, the log file for the month of February, 2022 would be stored as 202202. These files can be accessed using the SD card either on a smartphone or a computer. It is advisable to store the log files safely on a computer or a smartphone every month to avoid any loss of the data. These files need to be transferred to the smartphone device that is used for commissioning the c-Max Network Controls.

#### **Import Raw log data**

The Import raw log feature on the c-Max app is used to access the energy data stored in the micro SD card of the Energy monitoring device. Before proceeding to import, transfer the raw log data from the SD card to the commissioning device. Ensure that the correct zone is active on the c-Max app to be able to import the raw log file.

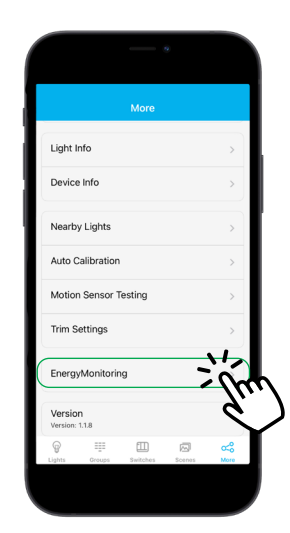

Navigate to the More page and click on the "Energy Monitoring" feature

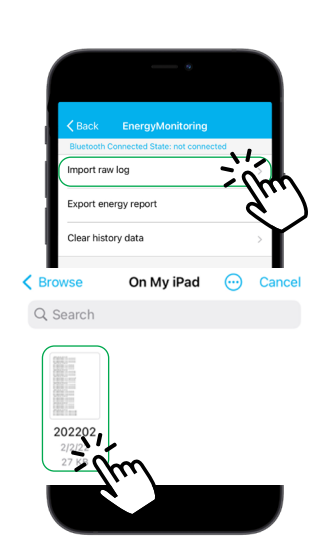

On the Energy Monitoring page, click "Import raw log" to access the saved log file from the correct storage location

![](_page_34_Picture_12.jpeg)

Once the desired log file has been imported, a success message should appear

![](_page_34_Picture_14.jpeg)

The raw log file can only be imported successfully when the correct zone is active on the c-Max app.

![](_page_35_Picture_0.jpeg)

![](_page_35_Picture_2.jpeg)

#### **Export energy report**

The raw log files imported in the c-Max app can be used to generate Energy reports in a .csv file format. To generate a report, the user would need to import all the raw log files for the corresponding months. For example, to generate a report for 90 days of data, import three months' worth of raw log files.

mnort raw log

Export energy report .<br>Clear history data

![](_page_35_Picture_5.jpeg)

![](_page_35_Picture_6.jpeg)

![](_page_35_Picture_7.jpeg)

page, click "Export energy report"

![](_page_35_Picture_9.jpeg)

Enter information related to zone, building type, begin time and end time using the drop down. Click "Export energy report" when done

A maximum of 90 days' worth of raw data can be exported at one time. To generate an annual report, export 4 quarters worth of data.

The energy report is generated in a .csv format which can be stored on the device or shared with other devices. The .csv file contains important details including the Building type, Data recording interval, Zone ID, etc. The energy data contains time stamps for each measurement along with Luminaire ID and Energy consumption percentage calculation. Below is a sample of the Energy report:

![](_page_35_Picture_117.jpeg)

Energy reports can be used to generate valuable insights regarding energy consumption and savings. They can be made available for Utility companies to support energy efficiency rebates and incentives.

![](_page_36_Picture_0.jpeg)

![](_page_36_Picture_2.jpeg)

#### **Clear history data**

The energy data raw log files do not get replaced or overwritten after import. The Clear history data function is used to clear the history of all the raw log files that have been imported to the app. This does not remove the raw log files from the micro SD card or the local storage of the device.

![](_page_36_Picture_5.jpeg)

Navigate the Energy Monitoring page and click "Clear history data"

![](_page_36_Picture_7.jpeg)

Select the zone, ensure the end time and click "Delete data". This will cause the app to clear the history of all the data until the selected end time

![](_page_36_Picture_9.jpeg)

After successful deletion the Delete file succeed message will appear

#### **Remove the Energy Monitoring Device from the zone**

![](_page_36_Picture_12.jpeg)

Navigate to the more page and press "Device Info" to search for the Energy monitoring device

![](_page_36_Picture_14.jpeg)

Select the device icon. Press "Delete" from the top right of the screen

![](_page_36_Picture_16.jpeg)

Confirm deletion by pressing "Delete" again. The device is now successfully removed

![](_page_37_Picture_0.jpeg)

**COMMISSIONING GUIDE**

**Appendix**

![](_page_37_Picture_3.jpeg)

# **Appendix**

#### **Understanding the Light Icons**

![](_page_37_Picture_6.jpeg)

# **Reset to Factory Defaults**

#### **1) Method 1: Software Reset**

The Software reset method is recommended when the lights are to be transferred to a different zone and the user has complete information on how to locate the light in the c-Max app. This method of reset involves essentially the same steps as deleting a light from the zone.

![](_page_37_Picture_10.jpeg)

Navigate to the "Lights" page and press "- "on the top right of the page

![](_page_37_Picture_12.jpeg)

Select the lights that need to be deleted or reset, and press "Delete"

![](_page_37_Picture_14.jpeg)

Press "Done" to confirm the deletion. The deleted lights are now reset and can be paired to another zone.

#### **2) Method 2: Hardware Reset**

Please call MaxLite Tech support for further instructions.

![](_page_38_Picture_0.jpeg)

**COMMISSIONING GUIDE**

**Appendix**

![](_page_38_Picture_3.jpeg)

### **Troubleshooting**

![](_page_38_Picture_175.jpeg)

![](_page_39_Picture_0.jpeg)

![](_page_39_Picture_2.jpeg)

## **Firmware Updates Using the c-Max OTA Updater**

#### **OTA App Introduction**

The purpose of the OTA app is to perform an Over the air (OTA) firmware update for devices in a zone. OTA updates install latest revision of the firmware to the devices and are recommended to enable additional features in the c-Max app or resolve a software bug or to improve the performance of a feature or the entire system. While it is recommended to perform an OTA update prior to commissioning, OTA can also be done after a site has been commissioned.

The c-Max OTA updater app is only available for iOS devices and can be downloaded for free from the App store.

#### **Light upgrade**

*Before starting the Light upgrade process, ensure that the mobile device is sufficiently charged and the OTA App is running in the foreground. Ensure that the mobile device screen is on during the entire update process. Typically this process can take up to 20-25 minutes if you were to perform OTA for multiple lights of the same model type in the entire zone.* 

The Light upgrade function will update the lights with the latest firmware. The app shows the current build and the new build (if available) of the firmware for each type of light within the zone. Lights in the zone are categorized by model types. Each model can be expanded to view the lights that belong to the model type using the dropdown button next to it. A blue or orange arrow appears next to the model type suggesting the firmware needs an update. It is possible that the inventory of product might already have the latest firmware and in that situation, there will be no orange or blue arrow. The lights can be upgraded in two ways :

- 1. Mesh upgrade
- 2. Individual Light upgrade

![](_page_39_Picture_12.jpeg)

#### **OTA Post-commissioning Instructions**

- 1. Open the c-Max Updater app
- 2. Click on My Zones and select the right zone that needs an OTA update
- 3. Click on Light Upgrade and the lights in the zone will show up in the "Added" section of the App as shown above

#### **OTA Pre-commissioning Instructions**

- 1. Open the c-Max Updater app
- 2. Click on Light Upgrade. Lights that have not been commissioned or added to a zone yet will show up in the "Not Added" section of the App as shown above.

![](_page_40_Picture_0.jpeg)

![](_page_40_Picture_2.jpeg)

#### **1) Mesh upgrade**

The blue arrow next to the model can be used to perform a Mesh upgrade. In a mesh upgrade, all lights within that model type are upgraded simultaneously. This helps save a lot of time as the entire batch of similar lights can be upgraded by a single press of a button. Mesh OTA upgrade can take about 20-25 minutes to complete.

![](_page_40_Picture_5.jpeg)

Click "Light upgrade" to view a list of the models within the zone.

![](_page_40_Picture_7.jpeg)

Press the blue arrow button next to the model to start the mesh upgrade.

![](_page_40_Picture_9.jpeg)

The progress of the mesh upgrade is shown on a separate page. Check if all lights have been upgraded successfully. The restart button can be used in case of any update failures.

#### **2) Individual Light upgrade**

The orange arrow next to the individual lights can be used to perform Light upgrade. This function allows the user to update a particular light without affecting the other lights within the same zone. It typically takes about 90 seconds to perform an update per light.

![](_page_40_Picture_13.jpeg)

Click "Light upgrade" to view a list of the lights within the zone.

![](_page_40_Picture_15.jpeg)

The orange arrow next to the light indicates that an update is available. Press the orange button next to the individual light to begin the upgrade process.

![](_page_40_Picture_17.jpeg)

The upgrade progress is shown on a progress bar. The lights will be updated one at a time until all the selected lights are updated.

Once the update progress is complete confirm the Upgraded count equals to the Total count of the model type. If those did not match, it would suggest few lights failed to update. It is recommended then to either restart the mesh OTA or to individually update the light. Light will flash several times to indicate a successful update. A rapid flash will indicate that the light update has failed. In such an event, relocate the mobile device near the light and restart the OTA update. Once the lights are successfully upgraded, it is recommended to do a circuit level power On/Off.